# <span id="page-0-0"></span>**Dell™ Latitude™ E6510 – Servicehåndbog**

[Sådan arbejder du med computeren](file:///C:/data/systems/late6510/dk/SM/work.htm) [Fjernelse og genmontering af dele](file:///C:/data/systems/late6510/dk/SM/parts.htm)  **[Specifikationer](file:///C:/data/systems/late6510/dk/SM/specs.htm)** [Diagnosticering](file:///C:/data/systems/late6510/dk/SM/diags.htm) **[Systeminstallation](file:///C:/data/systems/late6510/dk/SM/bios.htm)** 

### **Bemærk, forsigtig og advarsel**

**OBS!** OBS angiver vigtige oplysninger, som du kan bruge for at udnytte computeren optimalt.

**FORSIGTIG: FORSIGTIG angiver mulig skade på hardware eller tab af data, hvis anvisningerne ikke bliver fulgt.** 

**ADVARSEL: ADVARSEL angiver risiko for tingskade, legemsbeskadigelse eller dødsfald.** 

Hvis du købte en Dell™-computer i n-serien, er eventuelle referencer i dette dokument til Microsoft® Windows® operativsystemerne ikke gældende.

### **Oplysningerne i dette dokument kan ændres uden varsel. © 2010 Dell Inc. Alle rettigheder forbeholdt.**

Enhver form for gengivelse af dette materiale, uden skriftlig tilladelse fra Dell Inc., er strengt forbudt.

Varemærker anvendt i denne tekst: D*ell, DELL-* logo, *Laitlude ON, Laitlude* og Wi-Fi Carberer er aremærker peit an outon to the transported by the mest one of the state and the state and the state and the state of the st Incorporated.

Andre handelsmærker og handelsnavne kan være anvendt i dette dokument til enten at henvise til deres ejere eller deres produkter. Dell Inc. frasiger sig enhver interesse eller<br>tingslig ret til andre navne end sine egne.

Juni 2010 Rev. A00

#### <span id="page-1-0"></span>**Adgangspanel Dell™ Latitude™ E6510 – Servicehåndbog**

ADVARSEL: Inden du udfører arbejde på computerens indvendige dele, skal du læse de sikkerhedsoplysninger, der fulgte med computeren. Se<br>webstedet Regulatory Compliance på www.dell.com/regulatory\_compliance for yderligere o

### **Fjernelse af adgangspanelet**

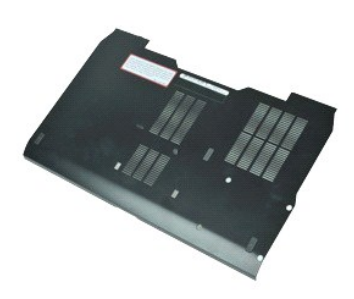

**OBS!** Du skal muligvis installere Adobe™ Flash Player™ fra **Adobe.com** for at kunne se nedenstående illustrationer.

- 
- 1. Følg procedurerne i <u>Før du arbejder indeni din computer</u>.<br>2. Løsn fastholdelsesskruen , der holder adgangspanelet fast computerens bund.
- 3. Skub adgangspanelet mod fronten af computeren.
- 4. Løft adgangspanelet op og væk fra computeren.

### **Genmontering af adgangspanelet**

Udfør trinene ovenfor i omvendt rækkefølge for at montere adgangspanelet igen.

#### <span id="page-2-0"></span>**Batteri Dell™ Latitude™ E6510 – Servicehåndbog**

ADVARSEL: Før du arbejder med computerens indvendige dele, skal du læse de sikkerhedsinstruktioner, der fulgte med computeren. Se<br>webstedet Regulatory Compliance på www.dell.com/regulatory\_compliance for yderligere oplysni

# **Fjernelse af batteriet**

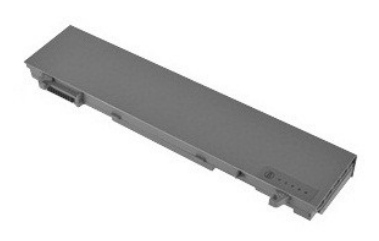

**OBS!** Du skal muligvis installere Adobe™ Flash Player™ fra **Adobe.com** for at kunne se nedenstående illustrationer.

- 
- 1. Følg procedurerne i <u>Før du arbejder indeni din computer</u>.<br>2. Skub batteriets frigørelseslåse til den åbne position.
- 3. Skub batteriet og fjern det fra computeren.

### **Genmontering af batteri**

Udfør trinnene herover i omvendt rækkefølge for at genmontere batteriet.

#### <span id="page-3-0"></span>**Nederste kabinetsamling Dell™ Latitude™ E6510 – Servicehåndbog**

ADVARSEL: Inden du udfører arbejde på computerens indvendige dele, skal du læse de sikkerhedsoplysninger, der fulgte med computeren. Se<br>webstedet Regulatory Compliance på www.dell.com/regulatory\_compliance for yderligere o

### **Fjernelse af den nederste kabinetsamling**

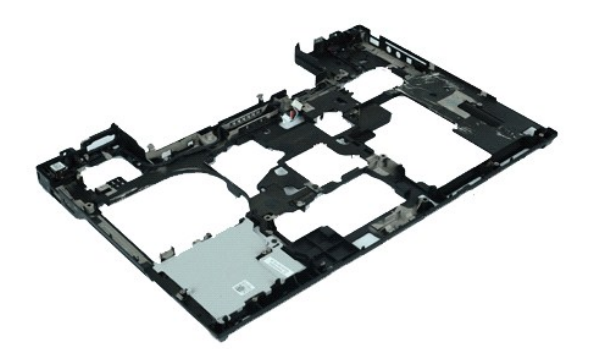

**OBS!** Du skal muligvis installere Adobe™ Flash Player™ fra **Adobe.com** for at kunne se nedenstående illustrationer.

- 1. Følg procedurerne i <u>Før du arbeider indeni din computer</u>.<br>2. Fjern <u>batteriet</u>.<br>3. Fjern <u>adgangspanelet</u>.<br>4. Fjern <u>adgangspanelet</u>.
- 
- 2. Fjern <u>batteriet</u>.<br>3. Fjern <u>adgangspanelet</u>.<br>4. Fjern <u>SIM-kort (Subscriber Identity Module)</u>.
- 5. Fjern det <u>[optiske drev](file:///C:/data/systems/late6510/dk/SM/optical.htm)</u>.<br>6. Fjern <u>tastaturet</u>.
- 
- 7. Fjern <u>knapcellebatteriet</u>.<br>8. Fjern <u>[hængseldækslerne](file:///C:/data/systems/late6510/dk/SM/lcdhinge.htm)</u>.
- 
- 
- 9. Fjern <u>[skærmmodulet](file:///C:/data/systems/late6510/dk/SM/lcdassm.htm)</u>.<br>10. Fjern <u>harddisken</u>.<br>11. Fjern <u>[Latitude ON™](file:///C:/data/systems/late6510/dk/SM/laton.htm)-Flashkortet</u>.<br>12. Fjern <u>[kort til trådløst wide area network \(Wireless Wide Area Network –](file:///C:/data/systems/late6510/dk/SM/wwan.htm) WWAN).</u><br>13. Fjern <u>kort til trådløst lokalnetværk (Wireles</u>
- 
- 
- 15. Fjern <u>Processoren</u>.<br>16. Fjern <mark>[håndledsstøtten](file:///C:/data/systems/late6510/dk/SM/palmrest.htm).</mark>
- 17. Fjern <u>Bluetooth®-kortet</u>.<br>18. Fjern <u>Express Card-kortet</u>.
- 
- 19. Fjern [SD Media-kortet](file:///C:/data/systems/late6510/dk/SM/sdboard.htm).<br>20. Fjern I/O-port-kortet. Fjern **I/O-port-kortet**.

### **Genmontering af den nederste kabinetsamling**

Udfør trinene ovenfor i omvendt rækkefølge for at genmontere den nederste kabinetsamling.

### <span id="page-4-0"></span>**Systeminstallation Dell™ Latitude™ E6510 – Servicehåndbog**

- O [Oversigt](#page-4-1)
- [Adgang til System Setup \(Systeminstallation\)](#page-4-2)
- [Boot Menu \(Startmenu\)](#page-4-3)
- **O** [Navigationstaster](#page-4-4)
- [Menupunkter i System Setup \(Systeminstallation\)](#page-4-5)

### <span id="page-4-1"></span>**Oversigt**

Brug Systeminstallationen på følgende måde:

- l Til at ændre systemkonfigurationsoplysningerne, når du har tilføjet, ændret eller fjernet hardware i computeren
- l Til at angive eller ændre en brugerdefinerbar indstilling, som f.eks. brugeradgangskoden
- l Til at aflæse aktuel ledig hukommelse eller angive, hvilken type harddisk der er installeret

Inden du foretager ændringer under System Setup (Systeminstallation), anbefales det, at du skriver oplysningerne fra skærmbilledet med System Setup<br>(Systeminstallation) ned, så du har dem til fremtidig reference.

**FORSIGTIG:** Undlad at ændre indstillingerne for dette program, medmindre du er en erfaren computerbruger. Visse ændringer kan forårsage, at computeren ikke fungerer korrekt.

### <span id="page-4-2"></span>**Adgang til System Setup (Systeminstallation)**

- 
- 1. Tænd (eller genstart) computeren. 2. Når det blå DELL™-logo vises, skal du omgående trykke på <F2>.

### <span id="page-4-3"></span>**Boot Menu (Startmenu)**

Startmenuen viser på en liste alle computerens gyldige startenheder. Brug menuen Boot (Start) til at:

- 
- ı Kør diagnostics (diagnosticering) på computeren<br>ı Gå til system setup (systeminstallation)<br>ı Ændr startrækkefølgen uden at ændre startrækkefølgen permanent i system setup (systeminstallation).

Sådan får du adgang til Boot menu (Startmenu):

- 
- 1. Tænd (eller genstart) computeren. 2. Når det blå DELL™-logo vises, skal du omgående trykke på <F12>.

### <span id="page-4-4"></span>**Navigationstaster**

Du kan navigere i System Setup (Systeminstallation) ved hjælp af følgende taster.

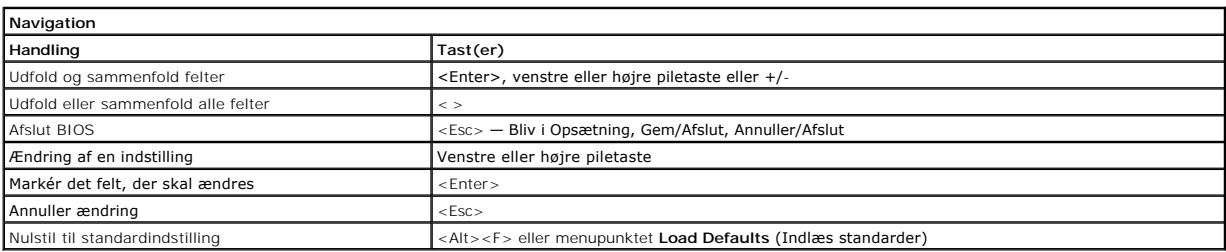

### <span id="page-4-5"></span>**Menupunkter i System Setup (Systeminstallation)**

Følgende tabeller beskriver menuindstillingerne i programmet System Setup (Systeminstallation).

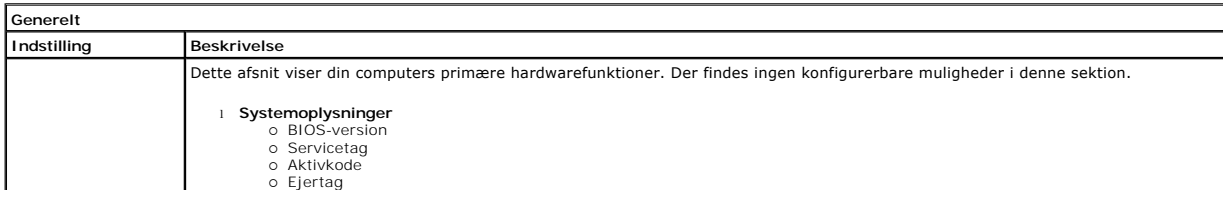

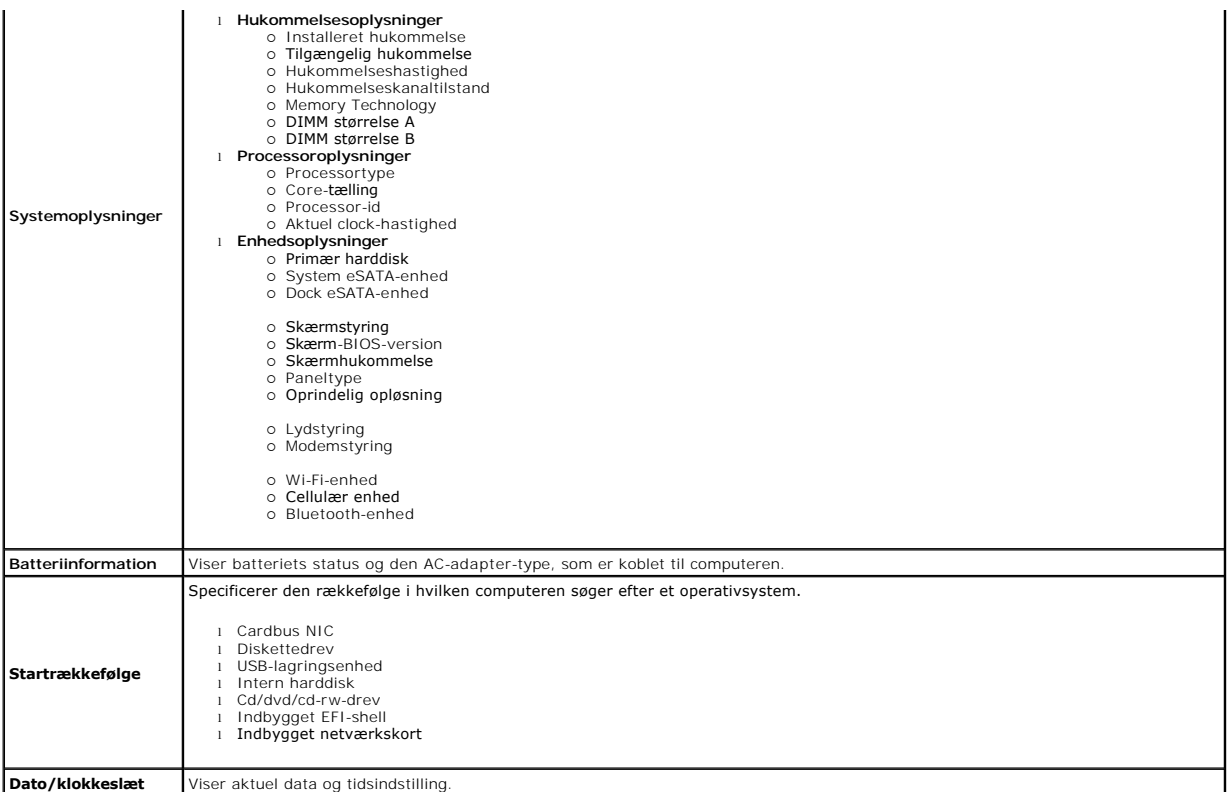

OBS! System Configuration (Systemkonfiguration) indeholder funktioner og indstillinger, som er relateret til indbyggede systemenheder. Afhængigt af din |<br>computer og de installerede enheder er det muligvis ikke alle elemen

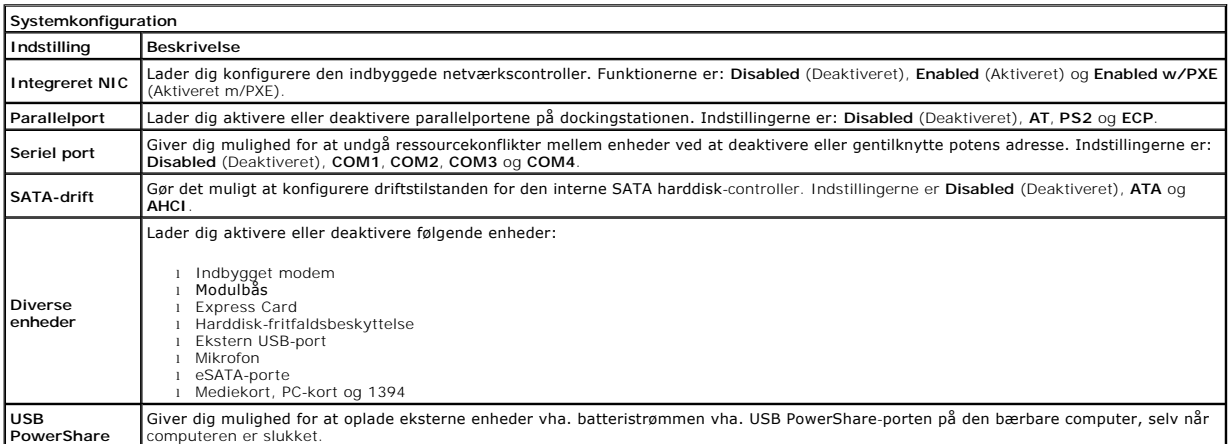

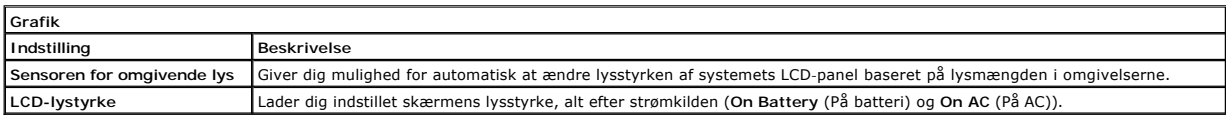

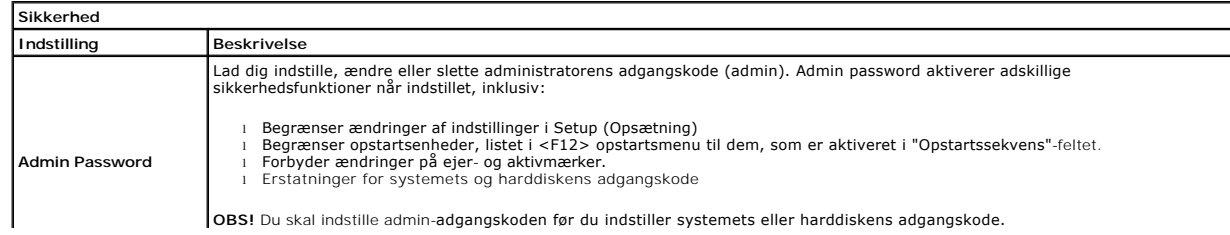

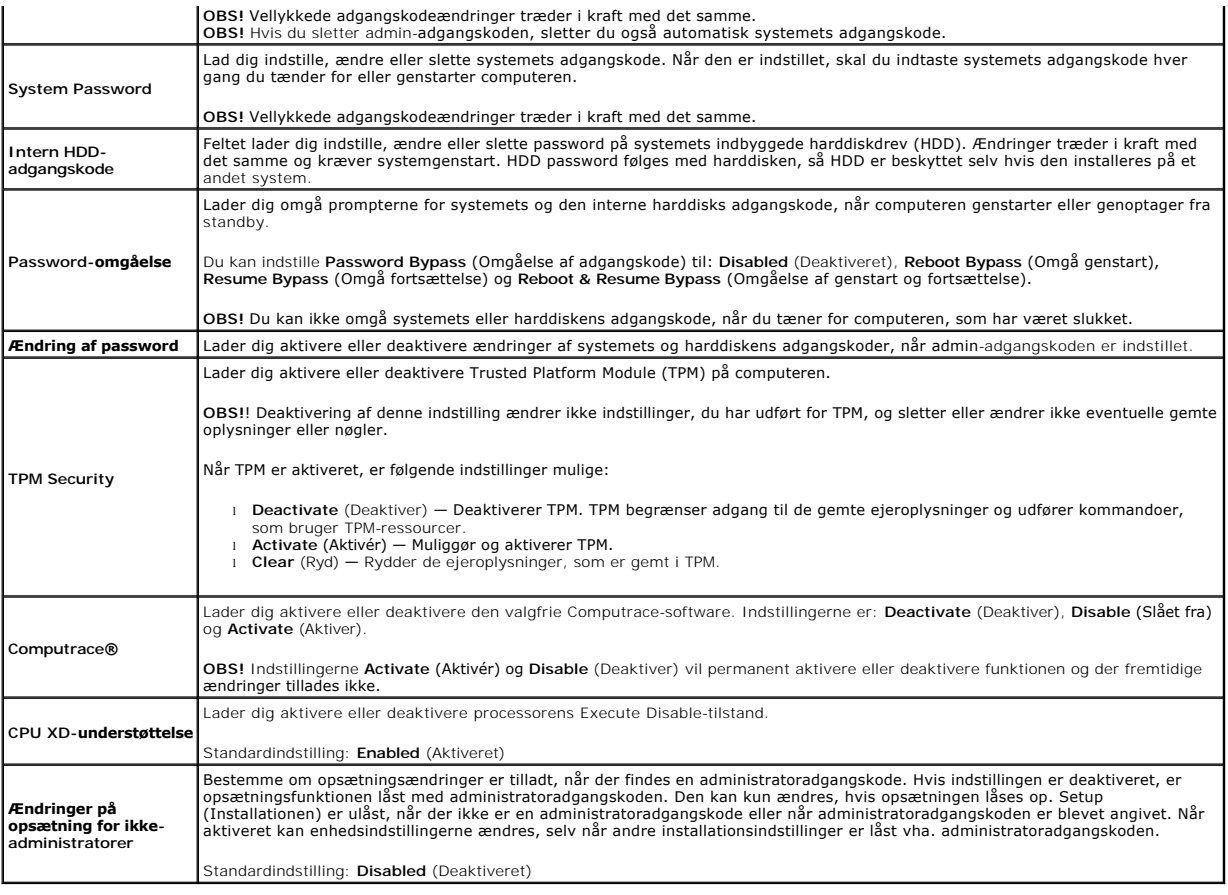

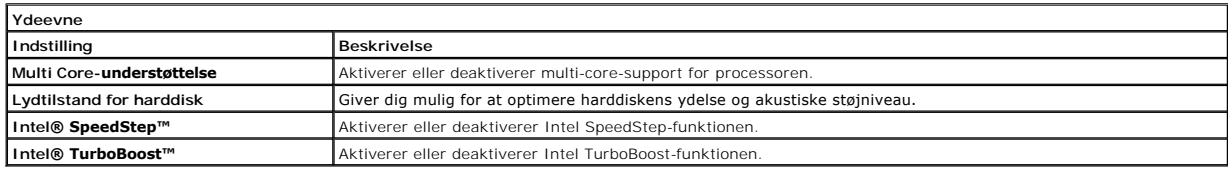

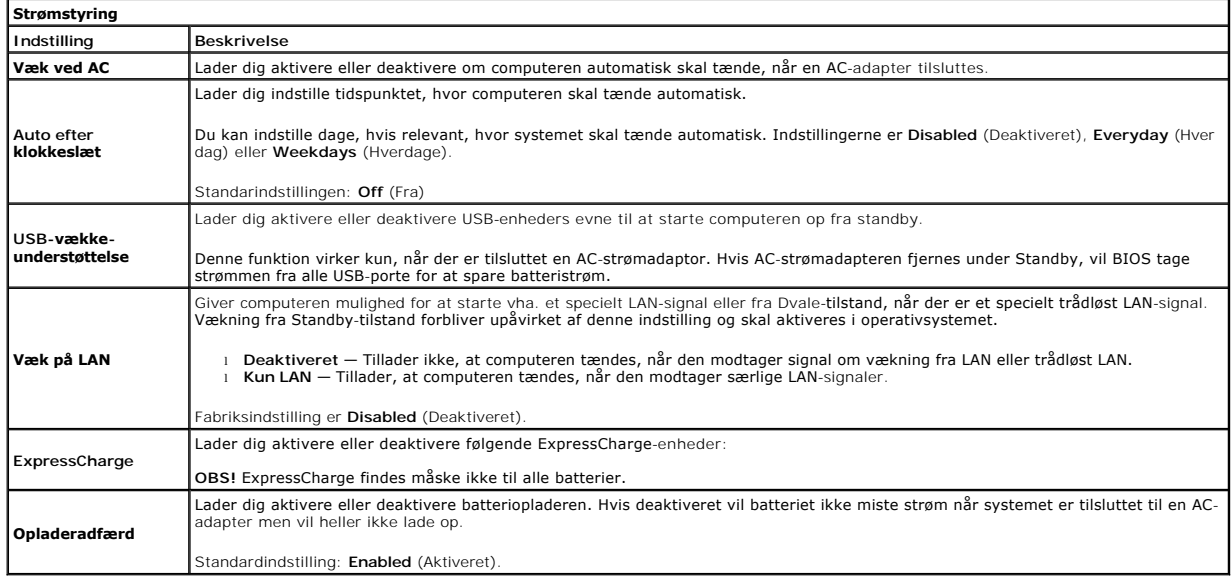

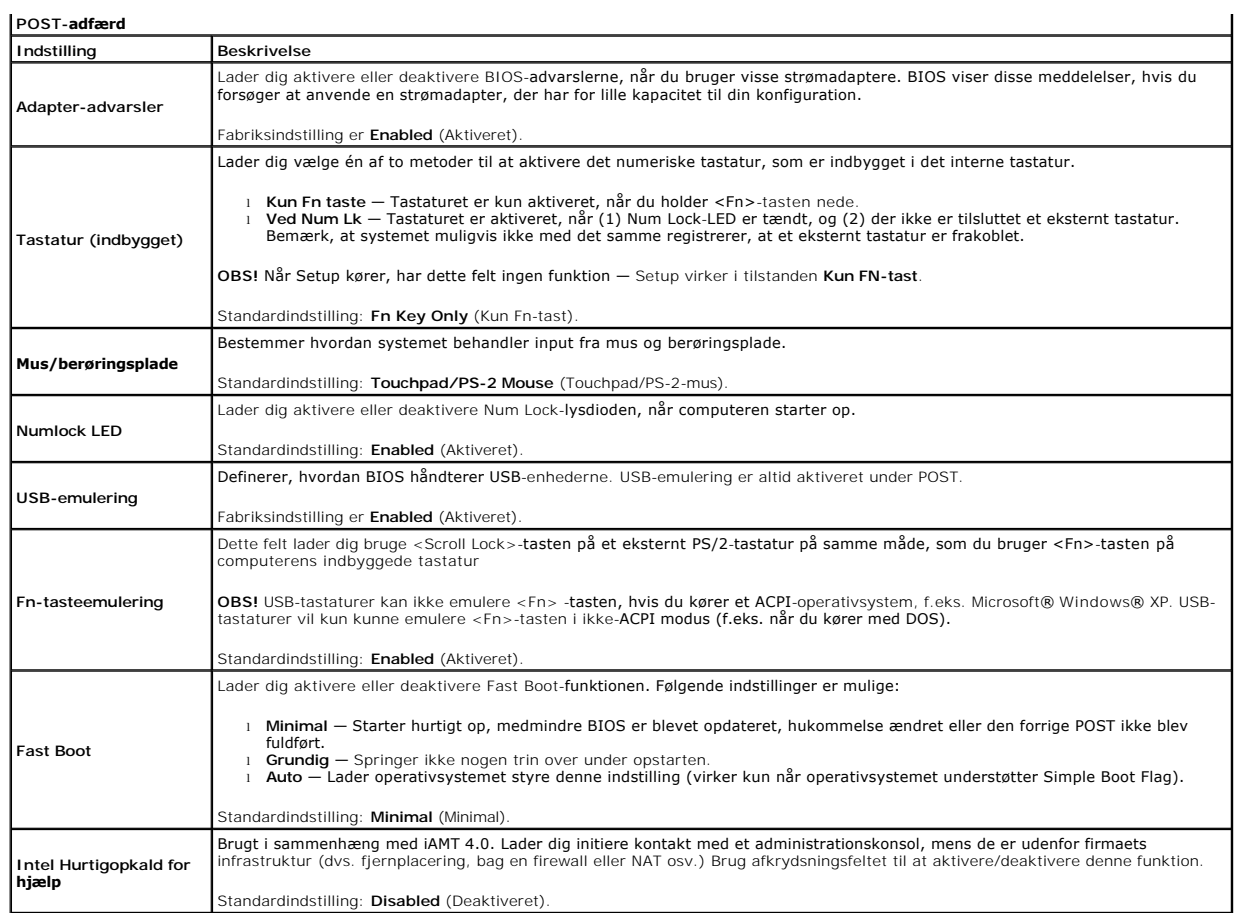

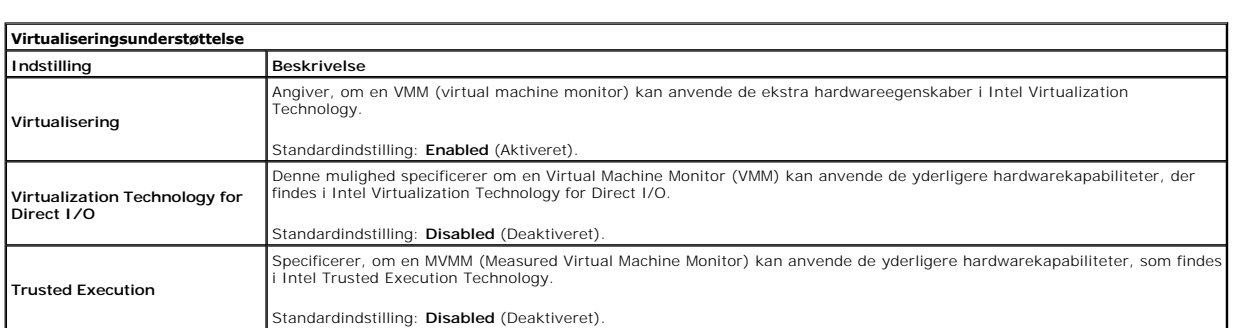

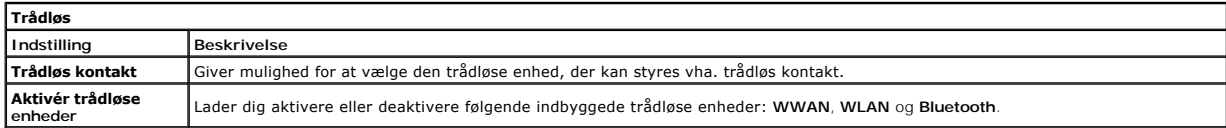

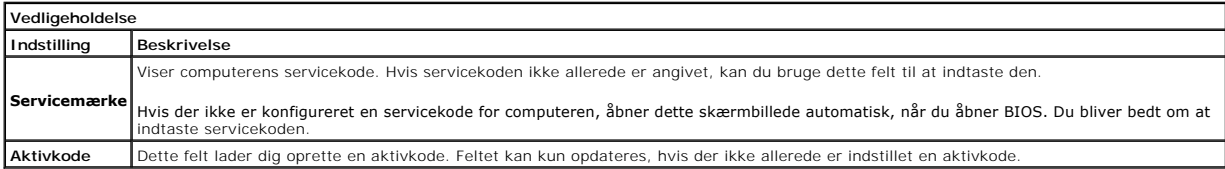

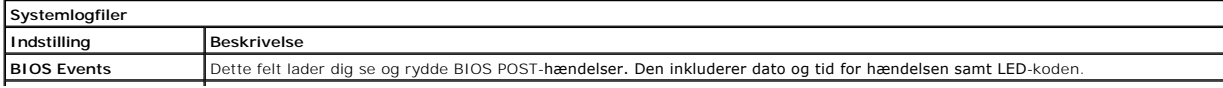

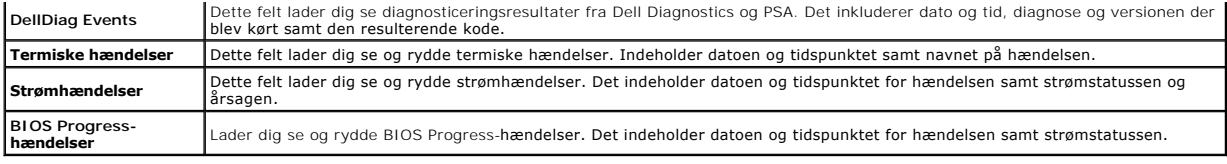

#### <span id="page-9-0"></span>**Bluetooth-kort Dell™ Latitude™ E6510 – Servicehåndbog**

ADVARSEL: Inden du udfører arbejde på computerens indvendige dele, skal du læse de sikkerhedsoplysninger, der fulgte med computeren. Se<br>webstedet Regulatory Compliance på www.dell.com/regulatory\_compliance for yderligere o

### **Fjernelse af Bluetooth-kortet**

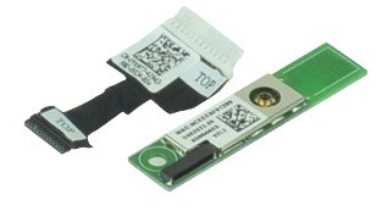

**OBS!** Du skal muligvis installere Adobe™ Flash Player™ fra **Adobe.com** for at kunne se nedenstående illustrationer.

- 
- 
- 
- 
- 
- 
- 1. **Følg procedurerne i <u>Før du arbejder indeni din computer</u>.<br>2. Fjern <u>batteriet</u>.<br>3. Fjern <u>adgangspanel</u>.<br>4. Fjern <u>detaptret.</u><br>5. Fjern <u>hashaturet.</u><br>6. Fjern <u>handledsstøtten</u>.<br>7. Fjern <u>handledsstøtten</u>.<br>9. Fjern <u>d**</u>
- 10. Frakobl Bluetooth-kablet fra dets stik på bundkortet og fjern Bluetooth-kortet fra computeren.
- 11. Frakobl Bluetooth-kablet fra Bluetooth-kortet.

### **Genmontering af Bluetooth-kortet**

Udfør trinnene herover i omvendt rækkefølge for at genmontere Bluetooth-kortet.

#### <span id="page-10-0"></span>**Kamera og mikrofon Dell™ Latitude™ E6510 – Servicehåndbog**

ADVARSEL: Inden du udfører arbejde på computerens indvendige dele, skal du læse de sikkerhedsoplysninger, der fulgte med computeren. Se<br>webstedet Regulatory Compliance på www.dell.com/regulatory\_compliance for yderligere o

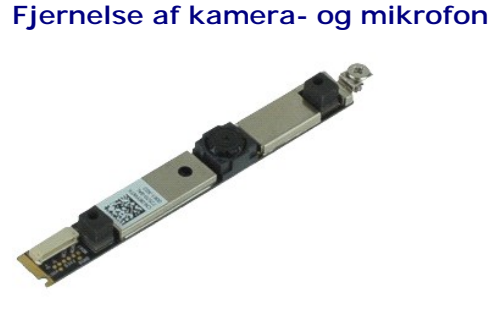

**OBS!** Du skal muligvis installere Adobe™ Flash Player™ fra **Adobe.com** for at kunne se nedenstående illustrationer.

- 1. Følg procedurerne i [Før du arbejder indeni din computer](file:///C:/data/systems/late6510/dk/SM/work.htm#before).
- 
- 
- 
- 
- 2. Fjern <u>batteriet</u>.<br>3. Fjern <u>adgangspanel</u>.<br>4. Fjern <u>[skærmmodul](file:///C:/data/systems/late6510/dk/SM/LCDassm.htm)</u>.<br>5. Fjern <u>skærmmodul</u>.<br>5. Løsn fastholdelsesskruen , der holder kamera og mikrofon fast til skærmpanelet.

8. Frakobl datakablet fra kamera og mikrofon og løft kameraet og mikrofonen op og væk fra skærmpanelet.

#### **Genmontering af kamera- og mikrofon**

Udfør trinnene herover i omvendt rækkefølge for at genmontere kameraet og mikrofonen.

#### <span id="page-11-0"></span>**Knapcellebatteri Dell™ Latitude™ E6510 – Servicehåndbog**

ADVARSEL: Inden du udfører arbejde på computerens indvendige dele, skal du læse de sikkerhedsoplysninger, der fulgte med computeren. Se<br>webstedet Regulatory Compliance på www.dell.com/regulatory\_compliance for yderligere o

### **Fjernelse af knapcellebatteriet**

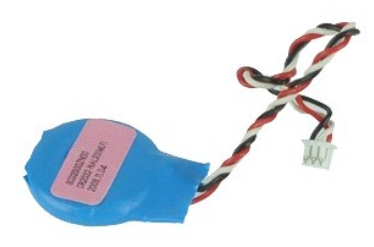

**OBS!** Du skal muligvis installere Adobe™ Flash Player™ fra **Adobe.com** for at kunne se nedenstående illustrationer.

- 
- 
- 1. Følg procedurerne i <u>Før du arbejder indeni din computer</u>.<br>2. Fjern <u>batteriet</u>.<br>3. Fjern <u>adgangspanelet</u>.<br>4. Frakobl kablet fra knapcellebatteriet til stikket på bundkortet.
- 5. Løft knapcellebatteriet op og væk fra computeren.

### **Genmontering af knapcellebatteriet**

Udfør trinnene herover i omvendt rækkefølge for at genmontere knapcellebatteriet.

# <span id="page-12-0"></span>**DC-In Port (GFX/skærmport)**

**Dell™ Latitude™ E6510 – Servicehåndbog**

**ADVARSEL: Inden du udfører arbejde på computerens indvendige dele, skal du læse de sikkerhedsoplysninger, der fulgte med computeren. Se webstedet Regulatory Compliance på www.dell.com/regulatory\_compliance for yderligere oplysninger om best practices angående sikkerhed.** 

### **Fjernelse af DC-In-kort**

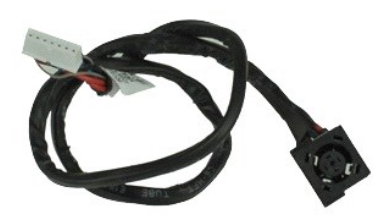

**OBS!** Du skal muligvis installere Adobe™ Flash Player™ fra **Adobe.com** for at kunne se nedenstående illustrationer.

- 1. Følg procedurerne i [Før du arbejder indeni din computer](file:///C:/data/systems/late6510/dk/SM/work.htm#before).<br>2. Fjern batteriet.
- 2. Fjern <u>batteriet</u>.<br>3. Fjern <u>adgangsp</u><br>4. Fjern <u>SIM-kort (</u>
- rjem <u>adgangspanelet</u>.<br>Fjern <u>adgangspanelet</u>.<br>Fjern <u>SIM-kort (Subscriber Identity Module)</u>.
- 
- 
- 
- 
- 
- 4. Fjern <u>SIM-kort (Subscriber Identity Module)</u>.<br>15. Fjern <u>det [optiske drev](file:///C:/data/systems/late6510/dk/SM/optical.htm)</u>.<br>16. Fjern <u>kastaturet</u>.<br>17. Fjern <u>knapcellebatteriet.</u><br>18. Fjern <u>[hængseldækslerne](file:///C:/data/systems/late6510/dk/SM/lcdhinge.htm)</u>.<br>19. Fjern <u>hængseldækslerne</u>.<br>11. Fjern <u>hændisken.</u><br>11.
- 
- 15. Fjern <u>processoren</u>.<br>16. Fjern <mark>[håndledsstøtten](file:///C:/data/systems/late6510/dk/SM/palmrest.htm).</mark>
- 
- 17. Fjern <u>Bluetooth®-kortet</u>.<br>18. Fjern <u>ExpressCard-kortet</u>.<br>19. Fjern <u>SD-kort-kortet</u>.
- 
- 20. Fjern <u>bundkortet</u>.<br>21. Fjern <u>I/O-port-kortet</u>.
- 22. Frigør DC-in-porten fra kabelføringsskinnerne på kabinettet.

23. Løft DC-In-porten op og fjern den fra kabinettet.

### **Genmontering af DC-In-kort**

Udfør trinene ovenfor i omvendt rækkefølge for at genmontere DC-In-porten.

# <span id="page-13-0"></span>**Diagnosticering**

**Dell™ Latitude™ E6510 – Servicehåndbog**

- **O** [Statusindikatorer](#page-13-1)
- **O** Indikatorer for batte
- [Batteriopladning og -helbred](#page-13-3)
- **[Indikatorer for tastaturstatus](#page-13-4)**
- **O** [LED-fejlkoder](#page-13-5)

n 南

⊀

#### <span id="page-13-1"></span>**Statusindikatorer**

C) Tænder når du starter computeren og blinker når computeren får strøm i en strømstyringsmodus.

#### Tænder når computeren læser eller skriver data.

Lyser konstant eller blinker for at vise batteriets opladningsstatus.

Tænder når trådløst netværk er aktiveret. ෬ඁ෧

- Tænder når et kort med Bluetooth® trådløs teknologi er aktiveret. For kun at slukke for Bluetooth trådløs teknologi, skal du højreklikke på ikonet på processlinjen og vælge **Deaktiver Bluetooth Radio**.
- 

### <span id="page-13-2"></span>**Indikatorer for batteristatus**

Hvis computeren er tilsluttet en stikkontakt, virker batteriindikatoren på følgende måde:

- **ı Skiftevis blinkende mørkegult og blåt − D**er er tlisluttet en ugyldig eller ikke-understøttet, ikke-Dell AC-adapter til din laptop.<br>ι **Skiftevis blinkende mørkegult med konstant blå** − Midleridig batterifejl med AC-ada
- 
- 
- 

# <span id="page-13-3"></span>**Batteriopladning og -helbred**

Du kan kontrollere batteriets opladning ved at trykke på og slippe statusknappen på batteristatusmåleren for at tænde indikatorerne for opladningsniveauet. Hver indikator repræsenterer ca. 20 % af fuld batteriopladning. Hvis f.eks. fire indikatorer lyser, har batteriet 80 % af sin opladning tilbage. Hvis der ikke er nogen indikatorer, der lyser, er batteriet fladt.

Du kan kontrollere batteriets helbred med opladningsmåleren ved at trykke og holde statusknappen på batteriladningsmåleren nede i mindst tre sekunder.<br>Hvis indikatorerne lyser, fungerer batteriet fint, og mere end 80 % af batteriet.

### <span id="page-13-4"></span>**Indikatorer for tastaturstatus**

Den grønne indikator over tastaturet viser følgende:

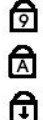

Tænder når det numeriske tastatur er aktiveret.

Tænder når Caps Lock er aktiveret.

Tænder når Scroll Lock er aktiveret.

### <span id="page-13-5"></span>**LED-fejlkoder**

Følgende tabel viser de mulige LED-koder, der kan blive vist i en ikke-POST situation.

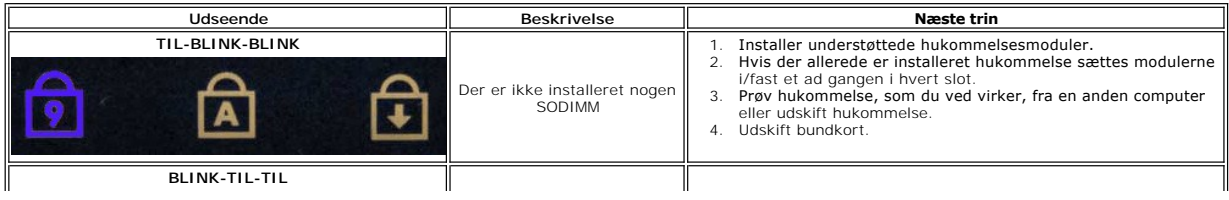

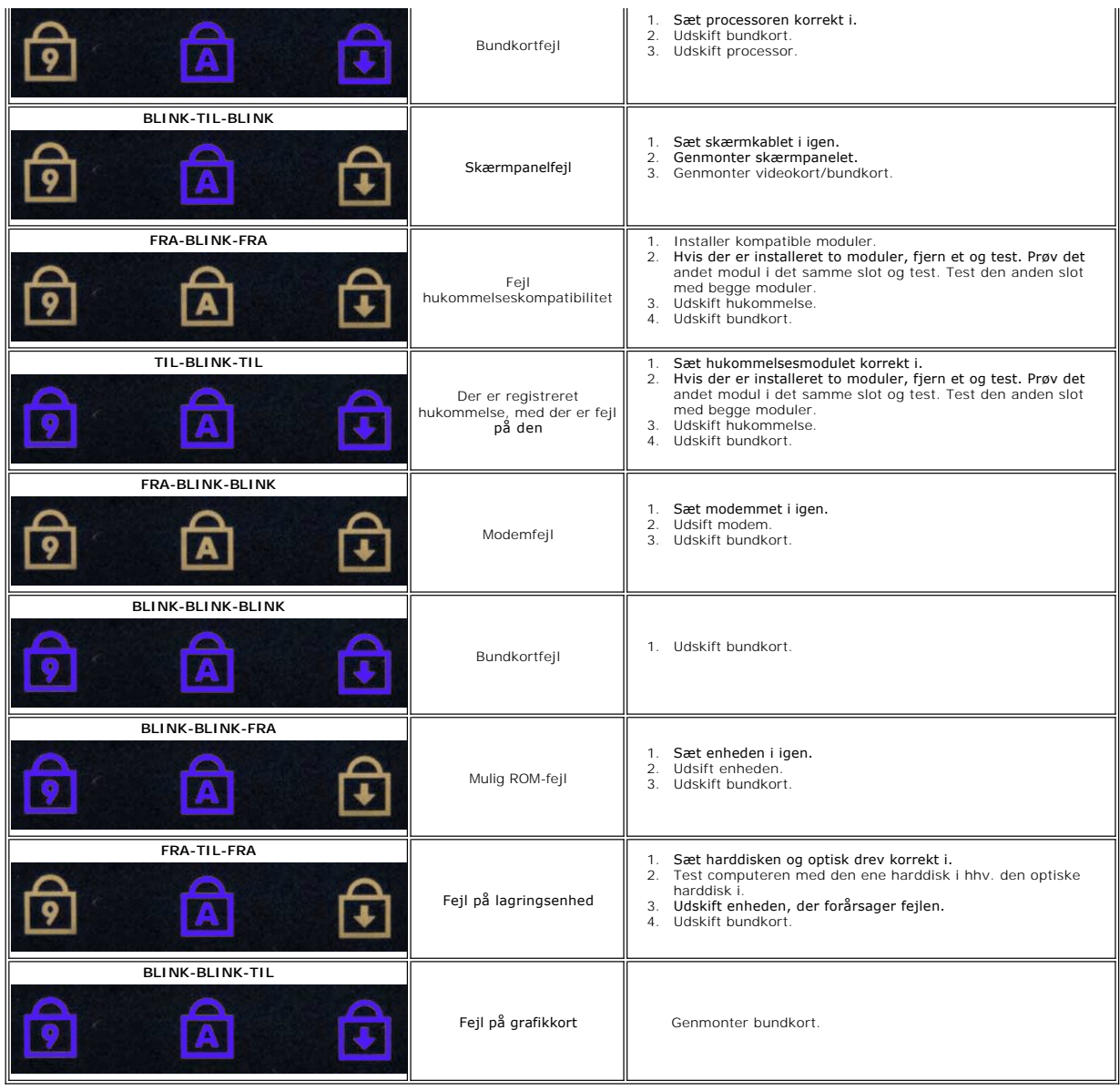

#### <span id="page-15-0"></span>**ExpressCard-kort Dell™ Latitude™ E6510 – Servicehåndbog**

ADVARSEL: Inden du udfører arbejde på computerens indvendige dele, skal du læse de sikkerhedsoplysninger, der fulgte med computeren. Se<br>webstedet Regulatory Compliance på www.dell.com/regulatory\_compliance for yderligere o

### **Fjernelse af ExpressCard-kortet**

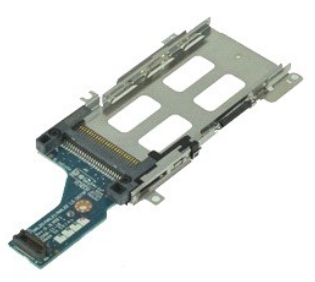

**OBS!** Du vil evt. skulle installere Adobe Flash Player fra **Adobe.com** for at kunne se nedenstående illustrationer.

- 1. **Følg procedurerne i** <u>Før du arbejder indeni din computer</u>.<br>2. Fjern <u>batteriet</u>.<br>3. Fjern <u>ExpressCard</u>.<br>4. Fjern <u>adgangspanelet</u>.
- 
- 
- 5. Fjern det [optiske drev](file:///C:/data/systems/late6510/dk/SM/optical.htm)
- 6. Fjern <u>tastaturet</u>.<br>7. Fjern <u>[hængseldækslerne](file:///C:/data/systems/late6510/dk/SM/lcdhinge.htm)</u>.
- 
- 
- 8. Fjern <u>[skærmmodulet](file:///C:/data/systems/late6510/dk/SM/LCDassm.htm)</u>.<br>9. Fjern <u>[håndledsstøtten](file:///C:/data/systems/late6510/dk/SM/palmrest.htm)</u>.<br>10. Fjern de syv skruer, som holder ExpressCard-**kortet fast på bundkortet.**
- 11. Frakobl ExpressCard-kortet fra bundkortet, og fjern det fra computeren.

### **Genmontering af ExpressCard-kortet**

Udfør ovenstående trin i modsat rækkefølge for at genmontere ExpressCard-kortet.

#### <span id="page-16-0"></span>**ExpressCard Dell™ Latitude™ E6510 – Servicehåndbog**

ADVARSEL: Inden du udfører arbejde på computerens indvendige dele, skal du læse de sikkerhedsoplysninger, der fulgte med computeren. Se<br>webstedet Regulatory Compliance på www.dell.com/regulatory\_compliance for yderligere o

## **Fjernelse af ExpressCard**

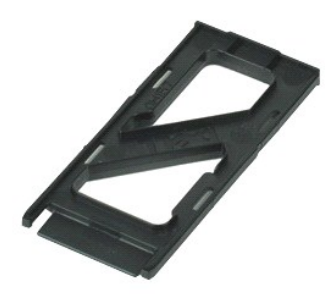

**OBS!** Du skal muligvis installere Adobe™ Flash Player™ fra **Adobe.com** for at kunne se nedenstående illustrationer.

- 1. Tryk på ExpressCard'et og frigør det fra computeren.
- 2. Træk ExpressCard'et ud af computeren.

### **Genmontering af ExpressCard'et**

Udfør trinnene herover i omvendt rækkefølge for at genmontere ExpressCard'et.

### <span id="page-17-0"></span>**Fingeraftrykslæser**

**Dell™ Latitude™ E6510 – Servicehåndbog**

ADVARSEL: Inden du udfører arbejde på computerens indvendige dele, skal du læse de sikkerhedsoplysninger, der fulgte med computeren. Se<br>webstedet Regulatory Compliance på www.dell.com/regulatory\_compliance for yderligere o

### **Fjernelse af fingeraftrykslæseren**

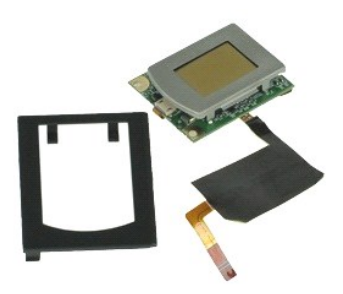

**OBS!** Du skal muligvis installere Adobe™ Flash Player™ fra **Adobe.com** for at kunne se nedenstående illustrationer.

- 1. **Følg procedurerne** i <u>Før du arbejder indeni din computer</u>.<br>2. Fjern <u>batteriet</u>.<br>3. Fjern <u>adgangspanel</u>.<br>4. Fjern <u>optiske drev</u>.
- 
- 
- 5. Fjern [Tastatur.](file:///C:/data/systems/late6510/dk/SM/Keyboard.htm)
- 6. Løsn holdeskruen (mærket 'F'), der holder fingeraftrykslæseren fast til computeren.
- 7. Åbn den clip der holder fingeraftrykslæserens datakabel og kobl det fra bundkortet.
- 8. Skub fingeraftrykslæseren fra computerens bagside og fjern den fra computeren.

### **Udskiftning af fingeraftrykslæseren**

Udfør trinnene herover i omvendt rækkefølge for at genmontere fingeraftrykslæseren.

#### <span id="page-18-0"></span>**Harddisk Dell™ Latitude™ E6510 – Servicehåndbog**

ADVARSEL: Inden du udfører arbejde på computerens indvendige dele, skal du læse de sikkerhedsoplysninger, der fulgte med computeren. Se<br>webstedet Regulatory Compliance på www.dell.com/regulatory\_compliance for yderligere o

### **Fjernelse af harddisken**

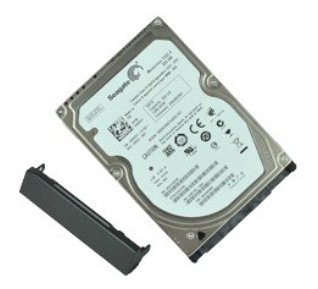

**OBS!** Du skal muligvis installere Adobe™ Flash Player™ fra **Adobe.com** for at kunne se nedenstående illustrationer.

- 
- 1. Følg procedurerne i <u>Før du arbeider indeni din computer</u>.<br>2. Læg computeren på hovedet på en ren, jævn overflade.<br>3. Fjern skruerne, der holder harddisken fast til computeren.
- 
- 4. Skub harddisken ud af computeren.
- 5. Fjern skruen, der holder frontpladen fast til harddisken.
- 6. Træk frontpladen ud og fjern det fra harddisken.

### **Genmontering af harddisken**

Udfør trinene ovenfor i omvendt rækkefølge for at genmonterer harddisken.

### <span id="page-19-0"></span>**Kølelegeme og blæsermodul**

**Dell™ Latitude™ E6510 – Servicehåndbog**

ADVARSEL: Inden du udfører arbejde på computerens indvendige dele, skal du læse de sikkerhedsoplysninger, der fulgte med computeren. Se<br>webstedet Regulatory Compliance på www.dell.com/regulatory\_compliance for yderligere o

### **Fjernelse af kølelegeme og blæsermodul**

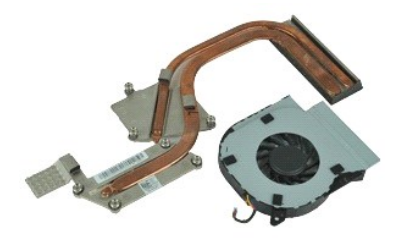

**OBS!** Du skal muligvis installere Adobe™ Flash Player™ fra **Adobe.com** for at kunne se nedenstående illustrationer.

- 
- 
- 1. Følg procedurerne i <u>Før du arbejder indeni din computer</u>.<br>2. Fjern <u>patteriet</u>.<br>3. Fjern <u>adgangspanel</u>.<br>4. Frakobl kablet, der slutter blæseren til bundkortet.
- 5. Fjern de skruer, der fastgør blæseren til kølelegemet.
- 6. Fjern blæseren fra computeren.
- 7. Løsn de skruer, der holder kølelegemet fast til bundkortet.
- 8. Løft den af kølelegemet, der er tættest ved midten af computeren, og skub derefter kølelegemet ud af computeren.

### **Genmontering af kølelegeme og blæsermodul**

Udfør trinnene herover i omvendt rækkefølge for at genmontere kølelegeme og blæsermodul.

#### <span id="page-20-0"></span>**I/O-kort Dell™ Latitude™ E6510 – Servicehåndbog**

ADVARSEL: Inden du udfører arbejde på computerens indvendige dele, skal du læse de sikkerhedsoplysninger, der fulgte med computeren. Se<br>webstedet Regulatory Compliance på www.dell.com/regulatory\_compliance for yderligere o

### **Fjernelse af I/O-kortet**

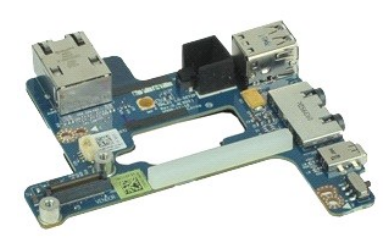

**OBS!** Du skal muligvis installere Adobe™ Flash Player™ fra **Adobe.com** for at kunne se nedenstående illustrationer.

- 1. Følg procedurerne i <u>Før du arbejder indeni din computer</u>.<br>2. Fjern <u>batteriet.</u><br>3. Fjern <u>adgangspanelet</u>.<br>4. Fjern <u>SIM-kort (Subscriber Identity Module)</u>.<br>5. Fjern <u>thaprcellebatteriet.</u><br>6. Fjern <u>hapncellebatteriet.</u> 9. Fjern <u>[skærmmodulet](file:///C:/data/systems/late6510/dk/SM/lcdassm.htm)</u>.<br>10. Fjern <u>harddisken.</u><br>11. Fjern <u>[kort til trådløst wide area network \(Wireless Wide Area Network –](file:///C:/data/systems/late6510/dk/SM/wwan.htm) WWAN).</u><br>13. Fjern <u>[kort til trådløst lokalnetværk \(Wireless local area network –](file:///C:/data/systems/late6510/dk/SM/wlan.htm) WLAN).</u> 14. Fjern <u>[kølelegemet og blæsermodulet](file:///C:/data/systems/late6510/dk/SM/heatsink.htm)</u>.<br>15. Fjern <u>processoren</u>. 16. Fjern <u>[håndledsstøtten](file:///C:/data/systems/late6510/dk/SM/palmrest.htm)</u>.<br>17. Fjern <u>Bluetooth®-kortet</u>. 18. Fjern <u>ExpressCard-kortet</u>.<br>19. Fjern <u>bundkortet</u>. 20. Fjern skruen (mæket 'I'), som holder I/O-kortet fast til computeren.
- 21. Fjern de to skruer, som holder I/O-kortet fast til computeren.

22. Fjern I/O-kortet fra computeren.

### **Genmontering af I/O-kortet**

Udfør ovenstående trin i modsat rækkefølge for at genmontere I/O-kortet.

#### <span id="page-21-0"></span>**Tastatur Dell™ Latitude™ E6510 – Servicehåndbog**

ADVARSEL: Inden du udfører arbejde på computerens indvendige dele, skal du læse de sikkerhedsoplysninger, der fulgte med computeren. Se<br>webstedet Regulatory Compliance på www.dell.com/regulatory\_compliance for yderligere o

## **Fjernelse af tastaturet**

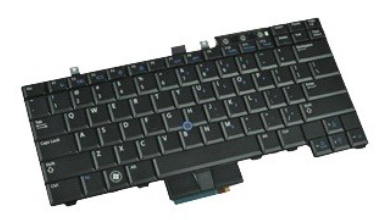

**OBS!** Du vil evt. skulle installere Adobe Flash Player fra **Adobe.com** for at kunne se nedenstående illustrationer.

- 
- 
- 1. Følg procedurerne i <u>Før du arbejder indeni din computer</u>.<br>2. Fjern <u>batteriet</u>.<br>3. Fjern <u>LED-[dækslet](file:///C:/data/systems/late6510/dk/SM/LEDcover.htm)</u>.<br>4. Fjern skruerne langs toppen af tastaturet.

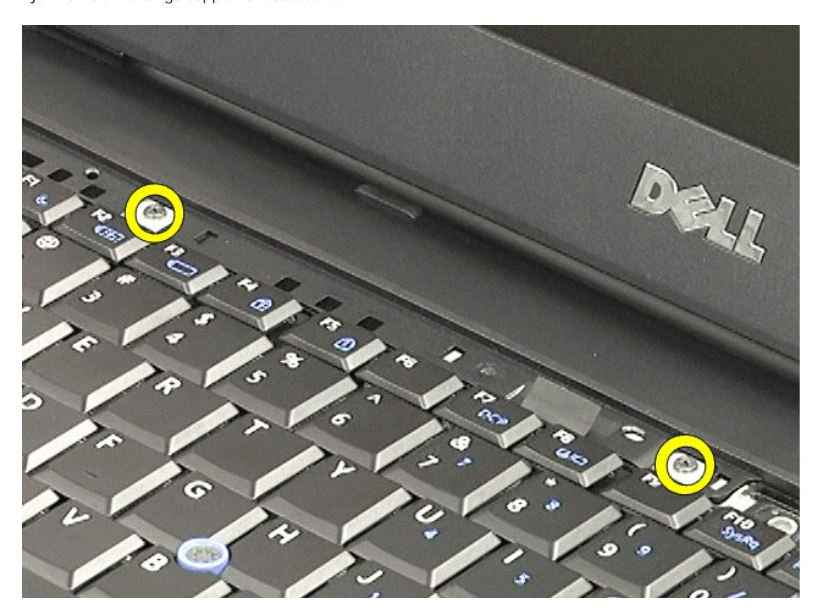

5. Brug trækfligene til forsigtigt at løfte tastaturet i en vinkel og skub det ud af computeren.

### **Genmontering af tastaturet**

Udfør trinnene herover i omvendt rækkefølge for at genmontere tastaturet.

#### <span id="page-22-0"></span>**Latitude ON-Flashkort Dell™ Latitude™ E6510 – Servicehåndbog**

ADVARSEL: Inden du udfører arbejde på computerens indvendige dele, skal du læse de sikkerhedsoplysninger, der fulgte med computeren. Se<br>webstedet Regulatory Compliance på www.dell.com/regulatory\_compliance for yderligere o

### **Fjernelse af Latitude ON-flashkortet**

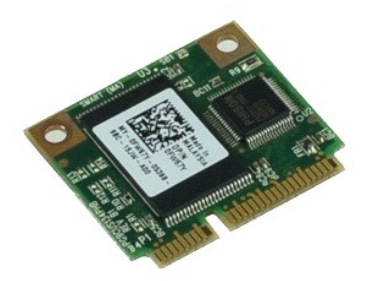

**OBS!** Du skal muligvis installere Adobe™ Flash Player™ fra **Adobe.com** for at kunne se nedenstående illustrationer.

- 
- 
- 1. Følg procedurerne i <u>Før du arbejder indeni din computer</u>.<br>2. Fjern <u>batteriet</u>.<br>3. Fjern <u>adgangspanelet</u>.<br>4. Fjern den skrue, der holder Latitude ON™ Flashkortet fast til bundkortet.
- 5. Skub Latitude ON-Flashkortet ud af soklen på bundkortet.

## **Genmontering af Latitude ON-flashkortet**

Udfør trinene ovenfor i omvendt rækkefølge for at genmontere Latitude ON-Flashkortet.

#### <span id="page-23-0"></span>**Skærmmodul**

**Dell™ Latitude™ E6510 – Servicehåndbog**

ADVARSEL: Inden du udfører arbejde på computerens indvendige dele, skal du læse de sikkerhedsoplysninger, der fulgte med computeren. Se<br>webstedet Regulatory Compliance på www.dell.com/regulatory\_compliance for yderligere o

### **Fjernelse af skærmen**

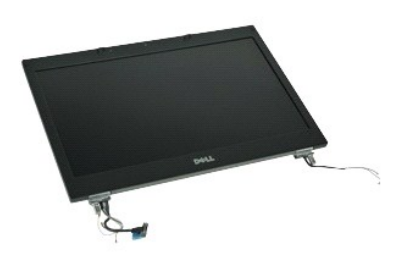

**OBS!** Du skal muligvis installere Adobe™ Flash Player™ fra **Adobe.com** for at kunne se nedenstående illustrationer.

- Følg procedurerne i [Før du arbejder indeni din computer](file:///C:/data/systems/late6510/dk/SM/work.htm#before). 1. Følg procedurer<br>2. Fjern <u>batteriet</u>.<br>3. Fjern adgangsp<br>4. Fjern <u>hængseld</u>.
- 
- 3. Fjern <u>adgangspanelet</u>.<br>4. Fjern <u>[hængseldækslerne](file:///C:/data/systems/late6510/dk/SM/LCDhinge.htm)</u>.
- 5. Løsn fastholdelsesskruerne der fastgør skærmkablet til bundkortet og frakoble skærmkablet fra stikket på bundkortet.
- 6. Frakobl og frigør antennekablerne fra kortet til trådløst lokalnetværk (Wireless local area network WLAN).
- 7. Fjern de skruer, som fastgør skærmmodulet til computeren.
- 8. Frakobl og frigør antennekablerne fra kortet til trådløst wide area network (Wireless Wide Area Network WWAN)
- 9. Fjern de skruer, som fastgør skærmmodulet til computeren.
- 10. Løft skærmmodulet op og væk fra computeren.

### **Genmontering af skærmmodulet**

Udfør trinene ovenfor i omvendt rækkefølge for at udskifte skærmmodulet.

### <span id="page-24-0"></span>**Skærmrammen**

**Dell™ Latitude™ E6510 – Servicehåndbog**

ADVARSEL: Inden du udfører arbejde på computerens indvendige dele, skal du læse de sikkerhedsoplysninger, der fulgte med computeren. Se<br>webstedet Regulatory Compliance på www.dell.com/regulatory\_compliance for yderligere o

### **Fjernelse af skærmrammen**

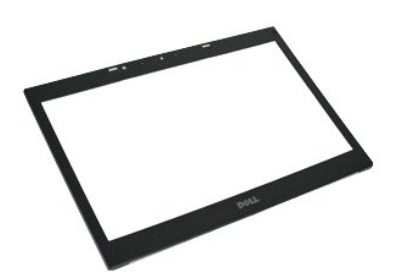

**OBS!** Du skal muligvis installere Adobe™ Flash Player™ fra **Adobe.com** for at kunne se nedenstående illustrationer.

- 
- 
- 
- 1. Følg procedurerne i <u>Før du arbejder indeni din computer</u>.<br>2. Fjern <u>batteriet</u>.<br>3. Fjern <u>adgangspanel</u>.<br>5. Fjern <u>akærmmodulet</u>.<br>5. Fjern <u>akærmmodulet</u>.<br>6. Start fra bunden, lirk forsigtigt rammens inderside ud fra s

7. Fjern rammen fra skærmen.

### **Genmontering af skærmrammen**

Udfør trinnene herover i omvendt rækkefølge for at genmontere skærmrammen.

### <span id="page-25-0"></span>**Skærmdæksel**

**Dell™ Latitude™ E6510 – Servicehåndbog**

ADVARSEL: Inden du udfører arbejde på computerens indvendige dele, skal du læse de sikkerhedsoplysninger, der fulgte med computeren. Se<br>webstedet Regulatory Compliance på www.dell.com/regulatory\_compliance for yderligere o

### **Fjernelse af skærmafdækningen**

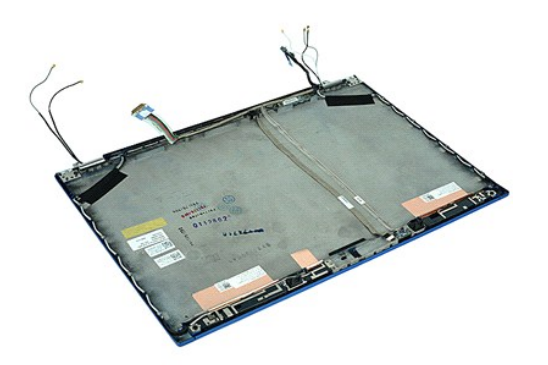

**OBS!** Du skal muligvis installere Adobe™ Flash Player™ fra **Adobe.com** for at kunne se nedenstående illustrationer.

- 1. Følg procedurerne i <u>Før du arbejder indeni din computer</u>.<br>2. Fjern <u>batteriet</u>.<br>3. Fjern <u>adgangspanelet</u>.<br>4. Fjern <u>hængseldækslerne</u>.
- 2. Fjern <u>batteriet</u>.<br>3. Fjern <u>[hængseldækslerne](file:///C:/data/systems/late6510/dk/SM/LCDhinge.htm)</u>.<br>5. Fjern <u>hængseldækslerne</u>.<br>5. Fjern <u>[skærmrammen](file:///C:/data/systems/late6510/dk/SM/LCDbezel.htm)</u>.
- 
- 
- 
- 7. Fjern <u>[skærmpanelet](file:///C:/data/systems/late6510/dk/SM/LCDpanel.htm)</u>.<br>8. Fjern <u>kamera og mikrofon</u>.

### **Genmontering af skærmafdækningen**

Udfør trinene ovenfor i omvendt rækkefølge for at genmontere skærmdækslet.

# <span id="page-26-0"></span>**Hængseldæksler**

**Dell™ Latitude™ E6510 – Servicehåndbog**

ADVARSEL: Inden du udfører arbejde på computerens indvendige dele, skal du læse de sikkerhedsoplysninger, der fulgte med computeren. Se<br>webstedet Regulatory Compliance på www.dell.com/regulatory\_compliance for yderligere o

### **Fjernelse af hængseldæksler**

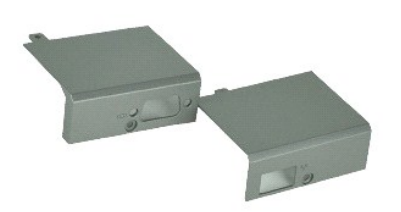

**OBS!** Du skal muligvis installere Adobe™ Flash Player™ fra **Adobe.com** for at kunne se nedenstående illustrationer.

- 1. Følg procedurerne i [Før du arbejder indeni din computer](file:///C:/data/systems/late6510/dk/SM/work.htm#before).
- 
- 2. Fjern <u>batteriet</u>.<br>3. Fjern <u>adgangspanelet</u>.<br>4. Fjern de skruer, der fastgør det højre hængselsdæksel til computeren.
- 5. Fjern de skruer, der fastgør det venstre hængselsdæksel til computeren.
- 6. Skub venstre og højre hængselsdæksler mod computerens bagside og fjern dem fra computeren.

### **Genmontering af hængseldæksler**

Udfør trinene ovenfor i omvendt rækkefølge for at genmontere hængselsdækslerne.

### <span id="page-27-0"></span>**Skærmkrog**

**Dell™ Latitude™ E6510 – Servicehåndbog**

ADVARSEL: Inden du udfører arbejde på computerens indvendige dele, skal du læse de sikkerhedsoplysninger, der fulgte med computeren. Se<br>webstedet Regulatory Compliance på www.dell.com/regulatory\_compliance for yderligere o

### **Fjern skærmkrogen eller skærmkrogene**

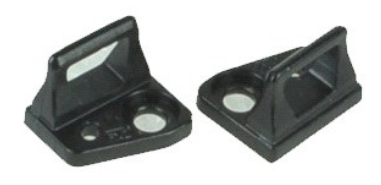

**OBS!** Du skal muligvis installere Adobe™ Flash Player™ fra **Adobe.com** for at kunne se nedenstående illustrationer.

- 
- 
- 1. Følg procedurerne i <u>Før du arbejder indeni din computer</u>.<br>2. Fjern <u>batteriet</u>.<br>3. Fjern <u>[skærmrammen](file:///C:/data/systems/late6510/dk/SM/LCDbezel.htm)</u>.<br>4. Fjern skruen der holder skærmkrogen til skærmpanelet.
- 5. Fjern skærmkrogen fra skærmpanelet.
- 6. Fjern skruen der holder skærmkrogen til skærmpanelet.
- 7. Fjern skærmkrogen fra skærmpanelet.

### **Genmontering af skærmkrogen**

Udfør trinnene herover i omvendt rækkefølge for at genmontere skærmkrogen.

### <span id="page-28-0"></span>**Skærmpanel**

**Dell™ Latitude™ E6510 – Servicehåndbog**

ADVARSEL: Inden du udfører arbejde på computerens indvendige dele, skal du læse de sikkerhedsoplysninger, der fulgte med computeren. Se<br>webstedet Regulatory Compliance på www.dell.com/regulatory\_compliance for yderligere o

### **Fjernelse af skærmpanelet**

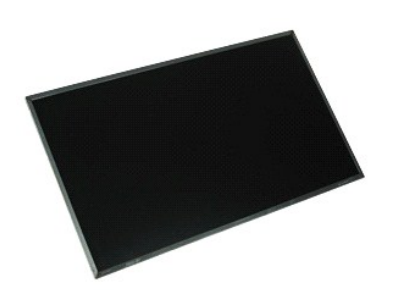

**OBS!** Du skal muligvis installere Adobe™ Flash Player™ fra **Adobe.com** for at kunne se nedenstående illustrationer.

- 1. Følg procedurerne i [Før du arbejder indeni din computer](file:///C:/data/systems/late6510/dk/SM/work.htm#before).
- 2. Fjern <u>batteriet</u>.<br>3. Fjern <u>adgangspanel</u>.
- 4. Fjern <u>[hængseldækslerne](file:///C:/data/systems/late6510/dk/SM/lcdhinge.htm)</u>.<br>5. Fjern <u>[skærmmodulet](file:///C:/data/systems/late6510/dk/SM/lcdassm.htm)</u>.
- 
- 6. Fjern <u>[skærmrammen](file:///C:/data/systems/late6510/dk/SM/lcdbezel.htm)</u>.<br>7. Fjern de skruer, som fastgør skærmpanelet til skærmmodulet.
- 8. Løft skærmpanelet og læg det forsigtigt på en jærn, ren overflade. 9. Frakobl skærmkablet fra skærmpanelet.
- 
- 10. Fjern skærmpanelet fra skærmmodulet.
- 11. Fjern skruerne på begge sider af skærmpanelet for at frigøre skærmbeslagene.
- 12. Fjern skærmbeslaget fra skærmpanelet.

### **Genmontering af skærmpanelet**

Udfør trinnene herover i omvendt rækkefølge for at genmontere skærmpanelet.

### <span id="page-29-0"></span>**LED-dæksel**

**Dell™ Latitude™ E6510 – Servicehåndbog**

ADVARSEL: Inden du udfører arbejde på computerens indvendige dele, skal du læse de sikkerhedsoplysninger, der fulgte med computeren. Se<br>webstedet Regulatory Compliance på www.dell.com/regulatory\_compliance for yderligere o

## **Fjernelse af LED-dækslet**

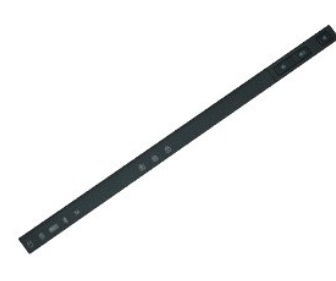

**OBS!** Du skal muligvis installere Adobe™ Flash Player™ fra **Adobe.com** for at kunne se nedenstående illustrationer.

- 
- 1. Følg procedurerne i <u>Før du arbejder indeni din computer</u>.<br>2. Fjern <u>batteriet</u>.<br>3. Tryk ind på LED-dækslets frigørelseslåse i batterirummet.
- 4. Vend computeren om med højre side opad og fjern LED-dækslet fra computeren.

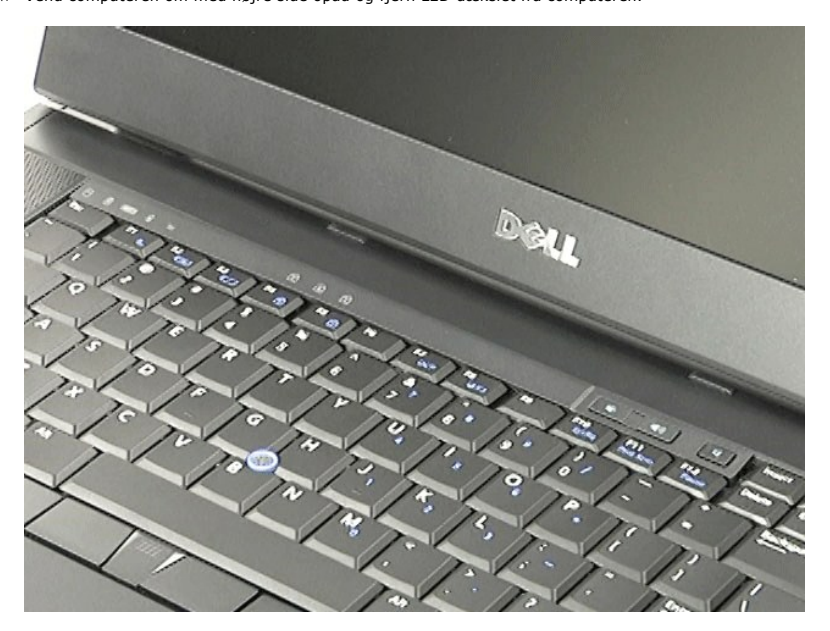

### **Genmontering af LED-dæksel**

Udfør trinnene herover i omvendt rækkefølge for at genmontere LED-dækslet.

#### <span id="page-30-0"></span>**Modemstik Dell™ Latitude™ E6510 – Servicehåndbog**

ADVARSEL: Inden du udfører arbejde på computerens indvendige dele, skal du læse de sikkerhedsoplysninger, der fulgte med computeren. Se<br>webstedet Regulatory Compliance på www.dell.com/regulatory\_compliance for yderligere o

### **Fjernelse af modemstik**

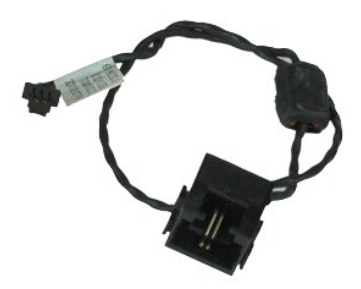

**OBS!** Du skal muligvis installere Adobe™ Flash Player™ fra **Adobe.com** for at kunne se nedenstående illustrationer.

- 1. Følg procedurerne i [Før du arbejder indeni din computer](file:///C:/data/systems/late6510/dk/SM/work.htm#before).
- 
- 2. Fjern <u>batteriet</u>.<br>3. Fjern <u>adgangspanelet.</u><br>4. Fjern <u>SIM-kort (Subscriber Identity Module)</u>.<br>5. Fjern det <u>[optiske drev](file:///C:/data/systems/late6510/dk/SM/optical.htm)</u>.
- 
- 6. Fjern <u>tastaturet</u>.<br>7. Fjern <u>knapcellebatteriet</u>.
- 
- 8. Fjern <u>[hængseldækslerne](file:///C:/data/systems/late6510/dk/SM/lcdhinge.htm)</u>.<br>9. Fjern <u>[skærmmodulet](file:///C:/data/systems/late6510/dk/SM/lcdassm.htm)</u>.
- 
- 
- 10. Fjern <u>harddisken</u>.<br>11. Fjern <u>[Latitude ON™](file:///C:/data/systems/late6510/dk/SM/laton.htm)-Flashkortet</u>.<br>12. Fjern <u>[kort til trådløst wide area network \(Wireless Wide Area Network –](file:///C:/data/systems/late6510/dk/SM/wwan.htm) WWAN).</u><br>13. Fjern <u>[kort til trådløst lokalnetværk \(Wireless local area network –](file:///C:/data/systems/late6510/dk/SM/wlan.htm) W</u>
- 
- 15. Fjern <u>processoren</u>.<br>16. Fjern <u>[håndledsstøtten](file:///C:/data/systems/late6510/dk/SM/palmrest.htm)</u>.
- 17. Fjern <u>Bluetooth®-kortet</u>.<br>18. Fjern <u>ExpressCard-kortet</u>.
- 
- 19. Fjern <u>SD-kort-kortet</u>.<br>20. Fjern <u>bundkortet</u>.
- 
- 21. Fjern <u>I/O-kortet</u>.<br>22. Frigør kablet til modemet fra kabelføringsskinnerne fra computerens bund.

23. Frigør kablet til modemet fra kabelføringsskinnerne inde i computeren.

24. Løft modemstikket op og væk fra computeren.

### **Genmontering af modemstikket**

Udfør trinene ovenfor i omvendt rækkefølge for at genmontere modemstikket.

#### <span id="page-31-0"></span>**Modemportstik Dell™ Latitude™ E6510 – Servicehåndbog**

ADVARSEL: Inden du udfører arbejde på computerens indvendige dele, skal du læse de sikkerhedsoplysninger, der fulgte med computeren. Se<br>webstedet Regulatory Compliance på www.dell.com/regulatory\_compliance for yderligere o

### **Fjernelse af modemportstikket**

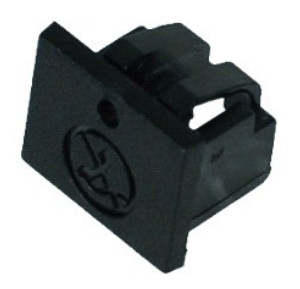

**OBS!** Du skal muligvis installere Adobe™ Flash Player™ fra **Adobe.com** for at kunne se nedenstående illustrationer.

1. Følg procedurerne i <u>Før du arbejder indeni din computer</u>.<br>2. Indsæt en papirclip i frigørelseshullet og fjern modemportstikket fra computeren.

### **Genmontering af modemportstikket**

For at genmontere modemportstikket, skal du skubbe modemportstikket tilbage i modemporten.

#### <span id="page-32-0"></span>**Hukommelse Dell™ Latitude™ E6510 – Servicehåndbog**

ADVARSEL: Inden du udfører arbejde på computerens indvendige dele, skal du læse de sikkerhedsoplysninger, der fulgte med computeren. Se<br>webstedet Regulatory Compliance på www.dell.com/regulatory\_compliance for yderligere o

### **Fjernelse af hukommelsesmodulet eller -modulerne**

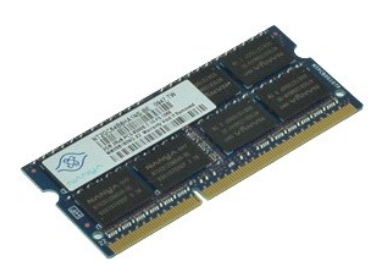

**OBS!** Du skal muligvis installere Adobe™ Flash Player™ fra **Adobe.com** for at kunne se nedenstående illustrationer.

- 1. Følg procedurerne i [Før du arbejder indeni din computer](file:///C:/data/systems/late6510/dk/SM/work.htm#before).
- 
- 2. Fjern <u>batteriet</u>.<br>3. Fjern <u>adgangspanelet</u>.<br>4. Adskil forsigtigt fastgørelsesklemmerne på hver side af hukommelsesmodulstikket, indtil modulet springer op.
- 5. Fjern hukommelsesmodulet fra stikket.

### **Genmontering af hukommelsen**

Udfør trinnene herover i omvendt rækkefølge for at genmontere hukommelsesmodulet eller hukommelsesmodulerne.

#### <span id="page-33-0"></span>**Modem Dell™ Latitude™ E6510 – Servicehåndbog**

ADVARSEL: Inden du udfører arbejde på computerens indvendige dele, skal du læse de sikkerhedsoplysninger, der fulgte med computeren. Se<br>webstedet Regulatory Compliance på www.dell.com/regulatory\_compliance for yderligere o

## **Fjernelse af modem**

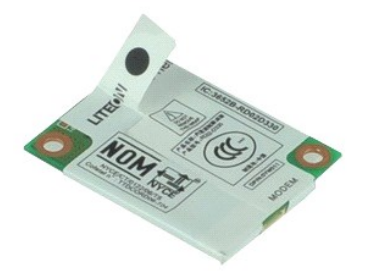

**OBS!** Du skal muligvis installere Adobe™ Flash Player™ fra **Adobe.com** for at kunne se nedenstående illustrationer.

- 1. Følg procedurerne i [Før du arbejder indeni din computer](file:///C:/data/systems/late6510/dk/SM/work.htm#before).
- 2. Fjern <u>batteriet</u>.<br>3. Fjern <u>adgangspanelet</u>.
- 4. Fjern skruen, som holder modemet fast til computeren.
- 5. Brug Mylar-fanen til forsigtigt at løfte modemet op.
- 6. Frakobl modemkablet fra modemet, og fjern modemet fra computeren.

### **Genmontering af modem**

For at genmontere modemet skal du udføre de ovenstående trin i modsat rækkefølge.

#### <span id="page-34-0"></span>**Optisk drev Dell™ Latitude™ E6510 – Servicehåndbog**

ADVARSEL: Inden du udfører arbejde på computerens indvendige dele, skal du læse de sikkerhedsoplysninger, der fulgte med computeren. Se<br>webstedet Regulatory Compliance på www.dell.com/regulatory\_compliance for yderligere o

### **Fjernelse af det optiske drev**

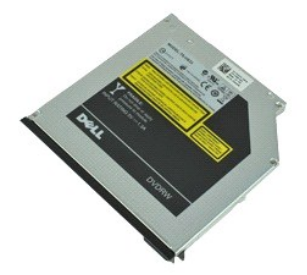

**OBS!** Du skal muligvis installere Adobe™ Flash Player™ fra **Adobe.com** for at kunne se nedenstående illustrationer.

1. Følg procedurerne i <u>Før du arbejder indeni din computer</u>.<br>2. Fjern den skrue, som fastgør det optiske drev til computeren.

3. Tryk ind på det optiske drevs frigørelsesgreb for at frigøre det optiske drev fra computeren.

4. Skub det optiske drev ud af computeren.

### **Genmontering af det optiske drev**

Udfør trinene ovenfor i omvendt rækkefølge for at genmontere det optiske drev.

#### <span id="page-35-0"></span>**Håndledsstøtte**

**Dell™ Latitude™ E6510 – Servicehåndbog**

ADVARSEL: Inden du udfører arbejde på computerens indvendige dele, skal du læse de sikkerhedsoplysninger, der fulgte med computeren. Se<br>webstedet Regulatory Compliance på www.dell.com/regulatory\_compliance for yderligere o

### **Fjernelse af håndledsstøtten**

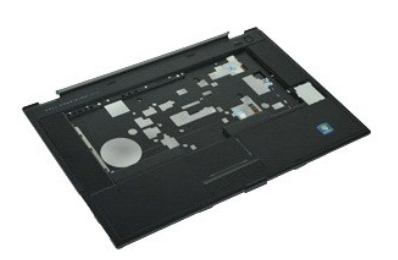

**OBS!** Du skal muligvis installere Adobe™ Flash Player™ fra **Adobe.com** for at kunne se nedenstående illustrationer.

- 1. Følg procedurerne i [Før du arbejder indeni din computer](file:///C:/data/systems/late6510/dk/SM/work.htm#before).<br>2. Fjern <u>batteriet</u>.<br>3. Fjern <u>adgangspanel</u>.
- 2. Fjern <u>batteriet</u>.<br>3. Fjern <u>adgangspanel</u>.
- 
- 4. Fjern <u>optiske drev</u>.<br>5. Fjern <u>Tastatur</u>.<br>6. Fjern <u>[hængseldæksler](file:///C:/data/systems/late6510/dk/SM/lcdhinge.htm)</u>.<br>7. Fjern <u>[Fingeraftrykslæser](file:///C:/data/systems/late6510/dk/SM/fingprnt.htm)</u>.
- 
- 
- 8. Fjern <u>[skærmmodul](file:///C:/data/systems/late6510/dk/SM/lcdassm.htm)</u>.<br>9. **Fjern de skruer, der holder håndledsstøtten fast til computerens bund.**
- 10. Fjern de skruer, som fastgør håndledsstøtten til computeren.
- 11. Frakobl kablerne til Smart Card, højtalere, berøringsplade og RFID (hvis det er relevant) fra deres stik på bundkortet. **OBS!** Hvis du købte computeren med en with a contactless Smart Card-læser, skal du først frakoble RFID-kablet.
- 12. Frigør håndledsstøtten fra computeren. a. Start fracomputerens bagside, løft håndledsstøttens højre for at frigøre den fra computeren. b. Træk forsigtigt håndledsstøtten fremad og vip håndledsstøtten op.
- 13. Frakobl HAL-kortets kabel fra bundkortet.
- 14. Fjern håndledsstøtten fra computeren.

# **Genmontering af håndledsstøtten**

Udfør trinene ovenfor i omvendt rækkefølge for at genmontere håndledsstøtten.

#### <span id="page-36-0"></span>**Fjernelse og genmontering af dele Dell™ Latitude™ E6510 – Servicehåndbog**

#### **Batteri**

- **[SIM-kort \(Subscriber Identity Module\)](file:///C:/data/systems/late6510/dk/SM/simcard.htm)**
- **O** [ExpressCard](file:///C:/data/systems/late6510/dk/SM/expcard.htm)
- **O** [Optisk drev](file:///C:/data/systems/late6510/dk/SM/optical.htm)
- LED-[dæksel](file:///C:/data/systems/late6510/dk/SM/LEDcover.htm)
- [Adgangspanel](file:///C:/data/systems/late6510/dk/SM/aPanel.htm)
- $\bullet$  [Fingeraftrykslæser](file:///C:/data/systems/late6510/dk/SM/fingprnt.htm)
- $\bullet$  [Modem](file:///C:/data/systems/late6510/dk/SM/modem.htm)
- **O** [Knapcellebatteri](file:///C:/data/systems/late6510/dk/SM/CoinCell.htm)
- [kort til trådløst wide area network \(Wireless Wide Area Network –](file:///C:/data/systems/late6510/dk/SM/WWAN.htm)
- WWAN)
- [Kølelegeme og blæsermodul](file:///C:/data/systems/late6510/dk/SM/heatsink.htm)
- Skærmmodul
- Skærmkrog
- [Kamera og mikrofon](file:///C:/data/systems/late6510/dk/SM/cam_mic.htm)
- [Håndledsstøtte](file:///C:/data/systems/late6510/dk/SM/palmrest.htm)
- 
- [Bluetooth](file:///C:/data/systems/late6510/dk/SM/Bluetoth.htm)®-kort
- [ExpressCard-kort](file:///C:/data/systems/late6510/dk/SM/expboard.htm)
- $\bullet$   $1/O$ -kort
- **O** [Modemstik](file:///C:/data/systems/late6510/dk/SM/mdc.htm)
- **O** [SD-kort \(Secure Digital\)](file:///C:/data/systems/late6510/dk/SM/sdcard.htm) **[Smart Card](file:///C:/data/systems/late6510/dk/SM/smart.htm)**
- **[PCMCIA-kort](file:///C:/data/systems/late6510/dk/SM/pcmcia.htm)**
- 
- **O** [Harddisk](file:///C:/data/systems/late6510/dk/SM/HDD.htm)
- **O** [Tastatur](file:///C:/data/systems/late6510/dk/SM/Keyboard.htm)
- **O** [Hukommelse](file:///C:/data/systems/late6510/dk/SM/Memory.htm)
- [Hængseldæksler](file:///C:/data/systems/late6510/dk/SM/lcdhinge.htm)
- **O** [Modemportstik](file:///C:/data/systems/late6510/dk/SM/mdport.htm)
- [kort til trådløst lokalnetværk \(Wireless local area network –](file:///C:/data/systems/late6510/dk/SM/WLAN.htm) WLAN)
- [Latitude ON™](file:///C:/data/systems/late6510/dk/SM/Laton.htm)-Flashkort
- **[Processor](file:///C:/data/systems/late6510/dk/SM/proc.htm)**
- **O** Skærmrammen
- Skærmpanel
- **Skærmdæksel**
- **[PCMCIA-kortholder](file:///C:/data/systems/late6510/dk/SM/pcmciacg.htm)**
- **Bundkort**
- 
- <u>[SD-kort \(Secure Digital\)-kortet](file:///C:/data/systems/late6510/dk/SM/sdboard.htm)</u>
- O DC-In-[strømkabel](file:///C:/data/systems/late6510/dk/SM/dcport.htm)
- O [Nederste kabinetsamling](file:///C:/data/systems/late6510/dk/SM/bchassis.htm)

#### <span id="page-37-0"></span>**PCMCIA-kort Dell™ Latitude™ E6510 – Servicehåndbog**

ADVARSEL: Inden du udfører arbejde på computerens indvendige dele, skal du læse de sikkerhedsoplysninger, der fulgte med computeren. Se<br>webstedet Regulatory Compliance på www.dell.com/regulatory\_compliance for yderligere o

### **Fjernelse af PCMCIA-kortet**

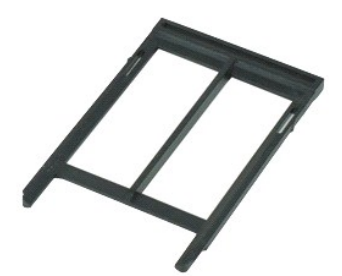

**OBS!** Du skal muligvis installere Adobe™ Flash Player™ fra **Adobe.com** for at kunne se nedenstående illustrationer.

- 1. Følg procedurerne i <u>Før du arbejder indeni din computer</u>.<br>2. Tryk PCMCIA-kortets udskubningsknap ind for at frigøre udskubningsknappen fra computeren.
- 3. Tryk PCMCIA-kortets udskubningsknap ind igen for at frigøre udskubningsknappen fra computeren.
- 4. Træk PCMCIA-kortet ud af computeren.

### **Genmontering aff PCMCIA-kortet**

Udfør trinene ovenfor i omvendt rækkefølge for at genmontere PCMCIA-kortet.

#### <span id="page-38-0"></span>**PCMCIA-kortholder Dell™ Latitude™ E6510 – Servicehåndbog**

ADVARSEL: Inden du udfører arbejde på computerens indvendige dele, skal du læse de sikkerhedsoplysninger, der fulgte med computeren. Se<br>webstedet Regulatory Compliance på www.dell.com/regulatory\_compliance for yderligere o

### **Fjernelse af PCMCIA-kortholderen**

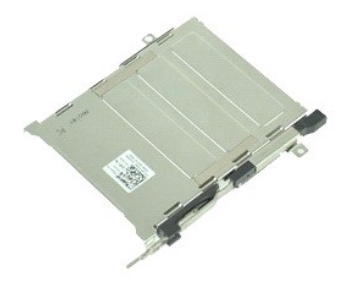

**OBS!** Du skal muligvis installere Adobe™ Flash Player™ fra **Adobe.com** for at kunne se nedenstående illustrationer.

- 1. Følg procedurerne i <u>Før du arbejder indeni din computer</u>.<br>2. Fjern <u>batteriet</u>.<br>3. Fjern <u>PCMCIA-kortet</u>.
- 2. Fjern <u>batteriet</u>.<br>3. Fjern <u>PCMCIA-kortet</u>.
- 
- 4. Fjern <u>adgangspanelet,</u><br>5. Fjern <u>[hængseldækslerne](file:///C:/data/systems/late6510/dk/SM/LCDhinge.htm)</u>.<br>6. Fjern <u>LED-[dækslet](file:///C:/data/systems/late6510/dk/SM/ledcover.htm)</u>.<br>7. Fjern <u>harddisken</u>.<br>9. Fjern <u>[fingeaftrykslæseren](file:///C:/data/systems/late6510/dk/SM/fingprnt.htm)</u>.
- 
- 
- 
- 10. Fjern <u>[kølelegemet og blæsermodulet](file:///C:/data/systems/late6510/dk/SM/heatsink.htm)</u>.<br>11. Fjern <u>[skærmmodulet](file:///C:/data/systems/late6510/dk/SM/lcdassm.htm)</u>.

12. Fjern <u>[håndledsstøtten](file:///C:/data/systems/late6510/dk/SM/palmrest.htm)</u>.<br>13. F**jern de skruer, som fastgør PCMCIA**-kortholderen til kabinettet.

14. Tryk PCMCIA-kortholderen ned og løft det ved kanten for at frigøre PCMCIA-kortholderen fra fastgørelsestappene.

15. Fjern PCMCIA-kortholderen fra computeren.

### **Genmontering af PCMCIA-kortholderen**

Udfør trinene ovenfor i omvendt rækkefølge for at genmontere PCMCIA-kortholderen.

#### <span id="page-39-0"></span>**Processor Dell™ Latitude™ E6510 – Servicehåndbog**

ADVARSEL: Inden du udfører arbejde på computerens indvendige dele, skal du læse de sikkerhedsoplysninger, der fulgte med computeren. Se<br>webstedet Regulatory Compliance på www.dell.com/regulatory\_compliance for yderligere o

## **Fjernelse af processoren**

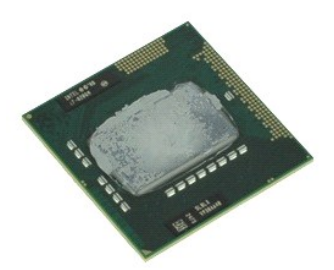

**OBS!** Du skal muligvis installere Adobe™ Flash Player™ fra **Adobe.com** for at kunne se nedenstående illustrationer.

- 1. Følg procedurerne i [Før du arbejder indeni din computer](file:///C:/data/systems/late6510/dk/SM/work.htm#before).
- 2. Fjern <u>batteriet</u>.<br>3. Fjern <u>adgangspanelet</u>.
- 
- 4. Fjern <u>[kølelegemet og blæsermodulet](file:///C:/data/systems/late6510/dk/SM/heatsink.htm)</u>.<br>5. Drej kamskruen mod uret, indtil den stopper for at frigøre processoren fra bundkortet.
- 6. Løft forsigtigt processoren op af dets sokkel på bundkortet og fjern processoren fra computeren.

### **Genmontering af processoren**

FORSIGTIG: Ved genmontering af processoren skal du sørge for at skruelåsen er i helt åben position før processorens modul sættes på plads. Et<br>processormodul, som ikke er anbragt korrekt, kan resultere i sporadisk forbindel

Du genmonterer processoren ved at udføre ovenstående trin i modsat rækkefølge.

#### <span id="page-40-0"></span>**SD-kort (Secure Digital)-kortet Dell™ Latitude™ E6510 – Servicehåndbog**

ADVARSEL: Inden du udfører arbejde på computerens indvendige dele, skal du læse de sikkerhedsoplysninger, der fulgte med computeren. Se<br>webstedet Regulatory Compliance på www.dell.com/regulatory\_compliance for yderligere o

### **Fjernelse af SD-kort-kortet**

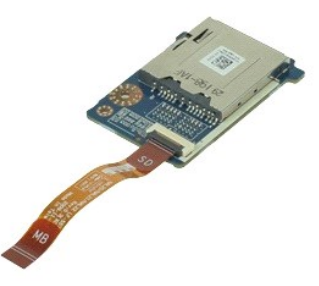

**OBS!** Du skal muligvis installere Adobe™ Flash Player™ fra **Adobe.com** for at kunne se nedenstående illustrationer.

- 1. **Følg procedurerne i** <u>Før du arbejder indeni din computer</u>.<br>2. Fjern <u>batteriet</u>.<br>3. Fjern <u>adgangspanel</u>.<br>4. Fjern det <u>[optiske drev](file:///C:/data/systems/late6510/dk/SM/optical.htm)</u>.
- 
- 
- 
- 
- 
- 
- 5. Fjern <u>hastaturet.</u><br>6. Fjern <u>[hængseldækslerne](file:///C:/data/systems/late6510/dk/SM/lcdhinge.htm)</u>.<br>7. Fjern <u>SD-kortet</u>.<br>8. Fjern <u>[håndledsstøtten](file:///C:/data/systems/late6510/dk/SM/palmrest.htm)</u>.<br>9. Fje**rn håndledsstøtten.**<br>10. Frigør kabeltappen og frakobl SD-kortets datakabel fra bundkortet.
- 11. Fjern skruen, som holder SD-kort-kortet fast til computeren.
- 12. Løft SD-kort-kortet op og væk fra computeren.

### **Genmontering af SD-kort-kortet**

Udfør trinnene herover i omvendt rækkefølge for at genmontere SD-kort-kortet.

#### <span id="page-41-0"></span>**SD-kort (Secure Digital) Dell™ Latitude™ E6510 – Servicehåndbog**

ADVARSEL: Inden du udfører arbejde på computerens indvendige dele, skal du læse de sikkerhedsoplysninger, der fulgte med computeren. Se<br>webstedet Regulatory Compliance på www.dell.com/regulatory\_compliance for yderligere o

### **Fjernelse af SD-kortet**

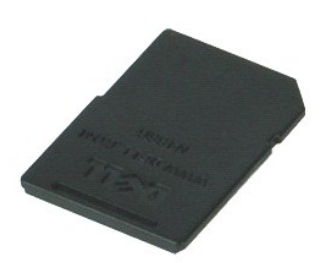

**OBS!** Du skal muligvis installere Adobe™ Flash Player™ fra **Adobe.com** for at kunne se nedenstående illustrationer.

- 1. Tryk ind på SD-kortet og frigør det fra computeren.
- 2. Skub SD-kortet ud af computeren.

### **Genmontering SD-kortet**

Udfør trinnene herover i omvendt rækkefølge for at genmontere SD-kortet.

### <span id="page-42-0"></span>**SIM-kort (Subscriber Identity Module) Dell™ Latitude™ E6510 – Servicehåndbog**

ADVARSEL: Inden du udfører arbejde på computerens indvendige dele, skal du læse de sikkerhedsoplysninger, der fulgte med computeren. Se<br>webstedet Regulatory Compliance på www.dell.com/regulatory\_compliance for yderligere o

### **Fjernelse af SIM-kortet**

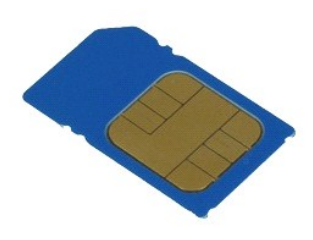

**OBS!** Du skal muligvis installere Adobe™ Flash Player™ fra **Adobe.com** for at kunne se nedenstående illustrationer.

- 
- 1. Følg procedurerne i <u>Før du arbejder indeni din computer</u>.<br>2. Fjern <u>batteriet</u>.<br>3. Tryk SIM-kortet ind for at frigøre det fra computeren.
- 4. Træk SIM-kortet ud af computeren.

### **Isætning af SIM-kortet**

Udfør trinnene herover i omvendt rækkefølge for at sætte SIM-kortet i igen.

#### <span id="page-43-0"></span>**Smart Card Dell™ Latitude™ E6510 – Servicehåndbog**

ADVARSEL: Inden du udfører arbejde på computerens indvendige dele, skal du læse de sikkerhedsoplysninger, der fulgte med computeren. Se<br>webstedet Regulatory Compliance på www.dell.com/regulatory\_compliance for yderligere o

## **Fjernelse af chipkort**

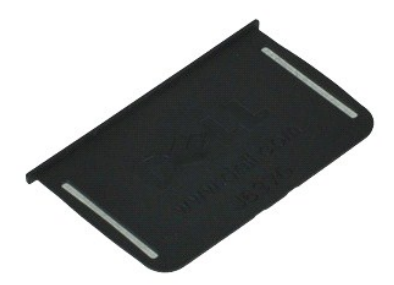

**OBS!** Du skal muligvis installere Adobe™ Flash Player™ fra **Adobe.com** for at kunne se nedenstående illustrationer.

1. Følg procedurerne i <u>Før du arbejder indeni din computer</u>.<br>2. Skub Smart Card ud af computeren.

### **Isætning af Smart Card**

Udfør trinene ovenfor i omvendt rækkefølge for at sætte Smart Card i igen.

# <span id="page-44-0"></span> **Specifikationer**

### **Dell™ Latitude™ E6510 – Servicehåndbog**

- 
- 
- 
- 
- 
- 
- 
- 
- 
- [Contactless Smart Cards \(valgfrit\)](#page-45-8)
- <u>[Systemoplysninger](#page-44-1)</u> Politics and Systemoplysninger → Politics and System of Politics and Politics and Politics and Politics and Politics and Politics and Politics and Politics and Politics and Politics and Politics an ● <u>[Processor](#page-44-2)</u> ● [Porte og stik](#page-45-1)<br>● <u>Hukommelse</u> ● Porte og stik ● Porte og stik ● Porte og stik ● Porte og stik ● Porte og stik **●** Porte og stik **→** ● <u>[Hukommelse](#page-44-3)</u> ● <u>[Drives \(Drev\)](#page-45-2)</u><br>● <u>Grafik</u> ● <u>Skærm</u> [Grafik](#page-44-4) **Grafik States (States)** [Lyd](#page-45-3) and the contract of the contract of the contract of the contract of the contract of the contract of the contract of the contract of the contract of the contract of the contract of the contract of the contract of the co O [Bberøringsplade](#page-46-2) [ExpressCard](#page-45-5) **[Batteri](#page-46-3)** [PC-kort](#page-45-6) [AC-adapter](#page-47-0) AC-adapter AC-adapter AC-adapter AC-adapter AC-adapter AC-adapter Secure Digital (SD)-[hukommelseskortlæser](#page-45-7) **1986 – Secure Digital (SD)-hukommelseskortlæser 1986 – Secure Digital (SD)-hukommelseskortlæser (SP)**<br>Secure Digital (SD)-hukommelseskortlæser (SP) – SP – SP – SP – SP – SP – SP

OBS! Udvalget kan variere afhængigt af region. FDu kan finde flere oplysninger om computerens konfiguration, ved at klikke på Start→ jælp og support<br>og vælge at få vist oplysninger om computeren.

<span id="page-44-1"></span>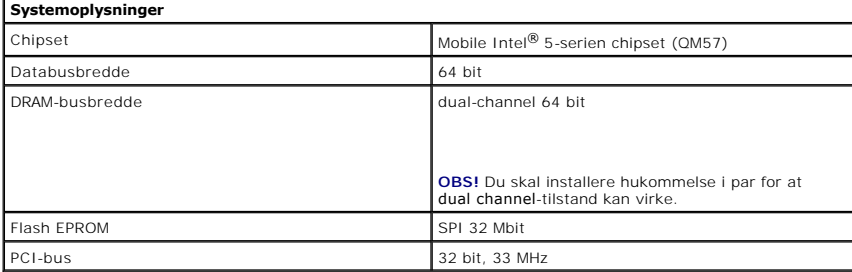

<span id="page-44-2"></span>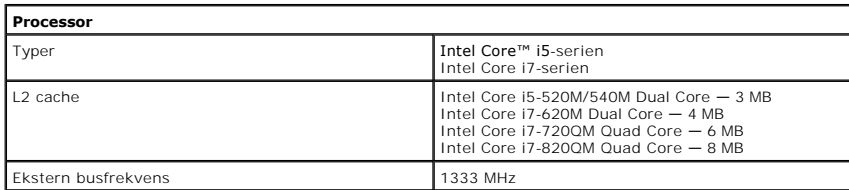

<span id="page-44-3"></span>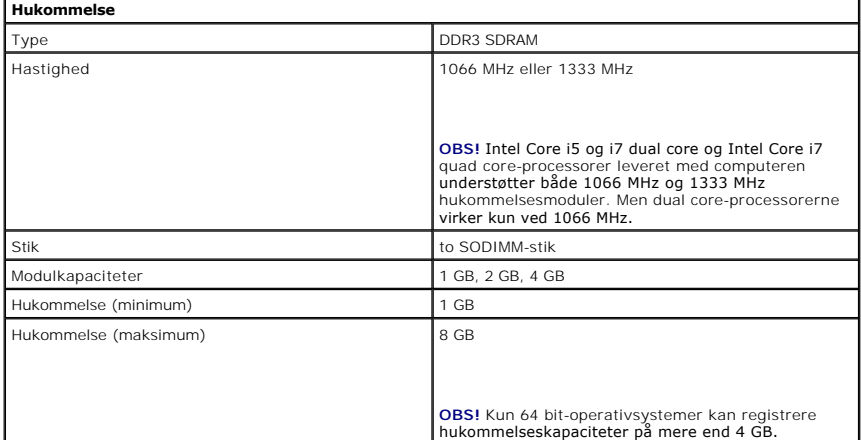

<span id="page-44-4"></span>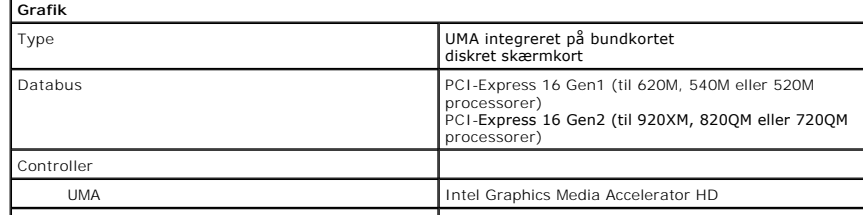

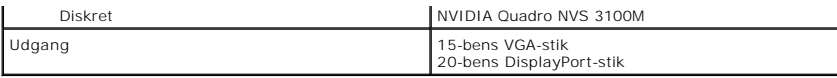

<span id="page-45-3"></span>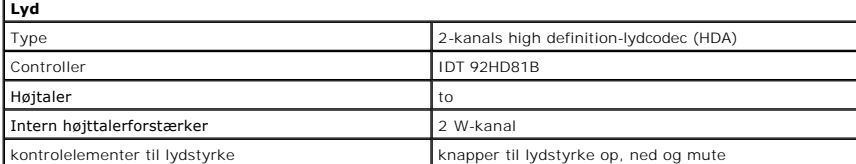

<span id="page-45-4"></span>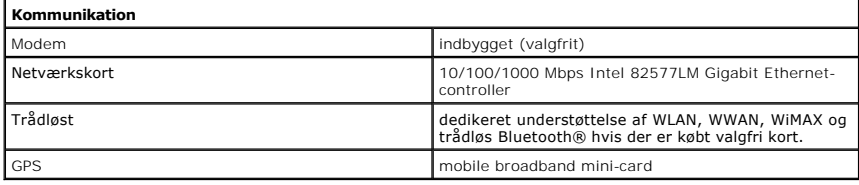

<span id="page-45-5"></span>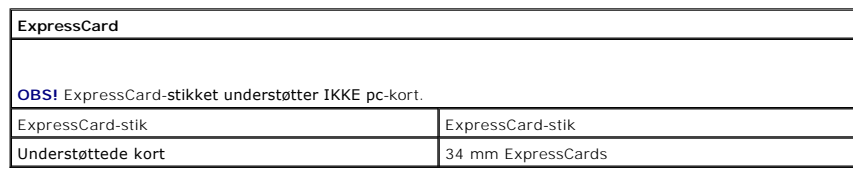

<span id="page-45-6"></span>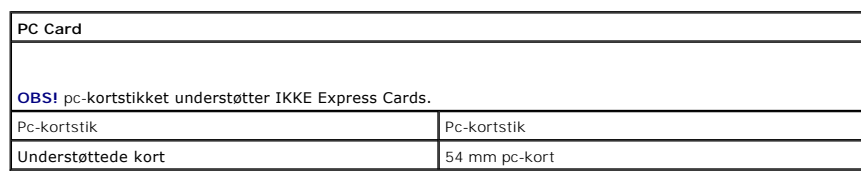

<span id="page-45-7"></span>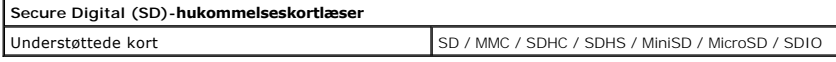

<span id="page-45-8"></span>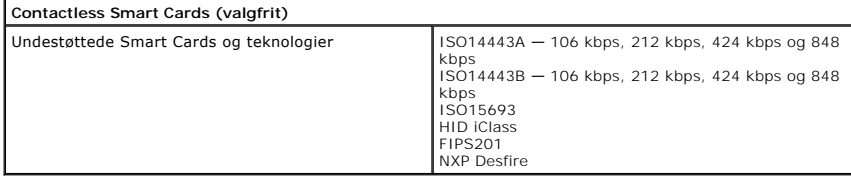

<span id="page-45-0"></span>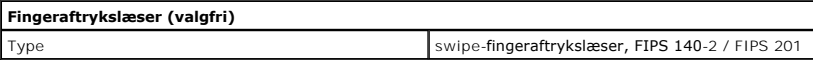

<span id="page-45-1"></span>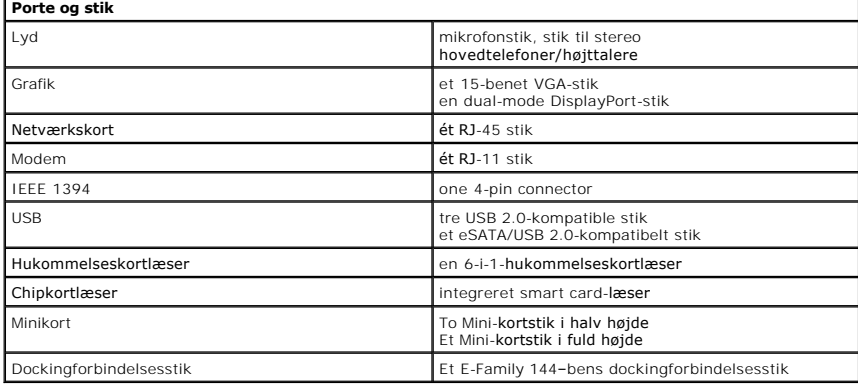

<span id="page-45-2"></span>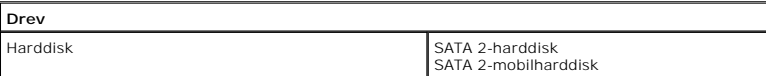

<span id="page-46-0"></span>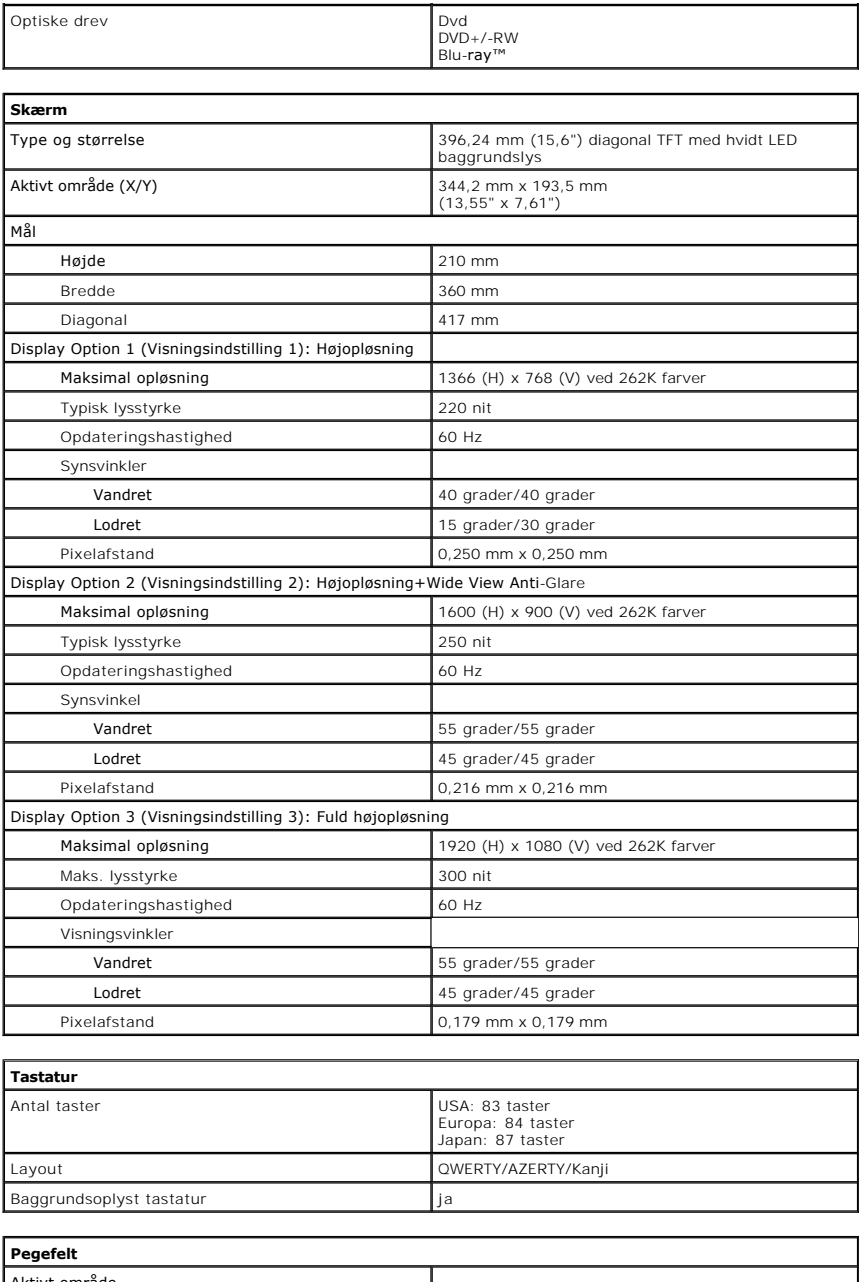

<span id="page-46-2"></span><span id="page-46-1"></span>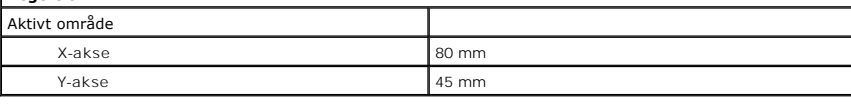

<span id="page-46-3"></span>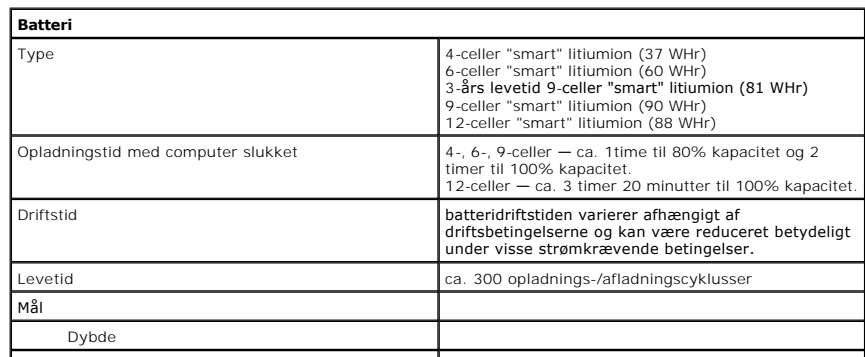

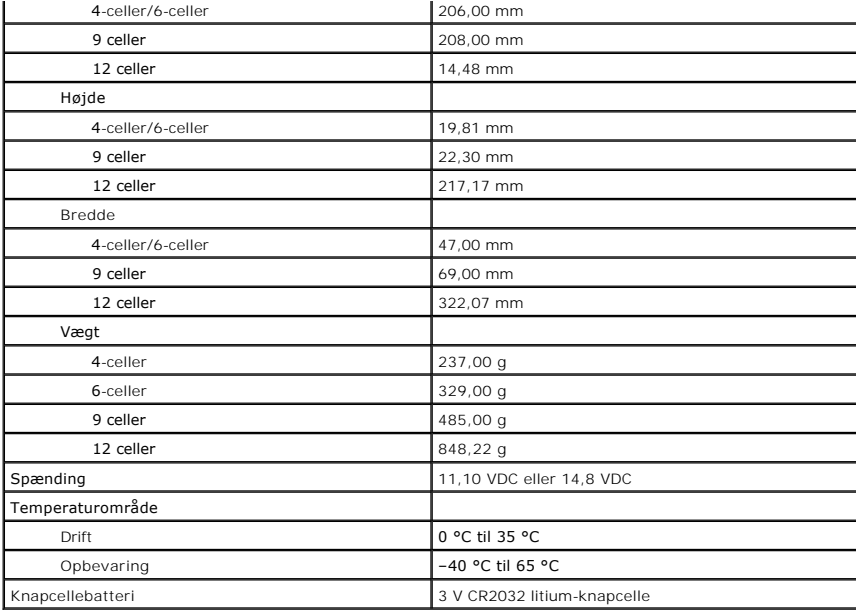

<span id="page-47-0"></span>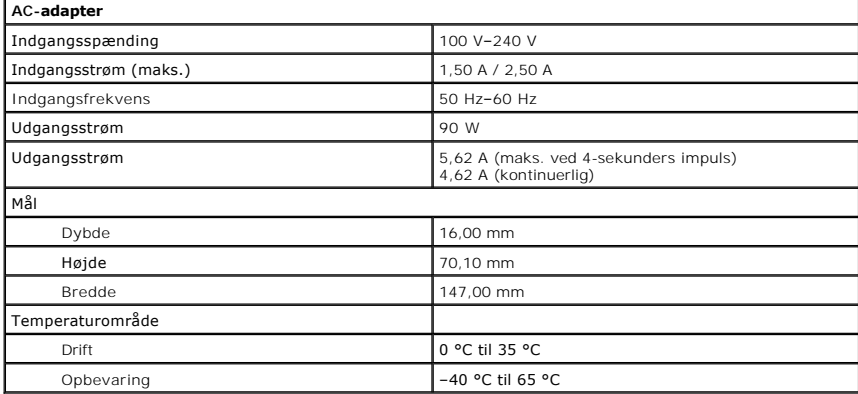

<span id="page-47-1"></span>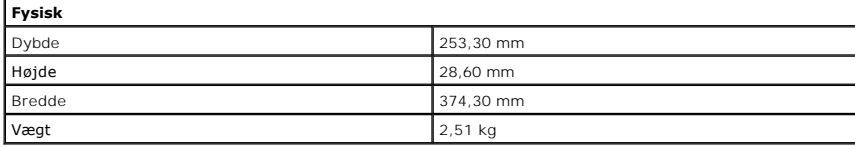

<span id="page-47-2"></span>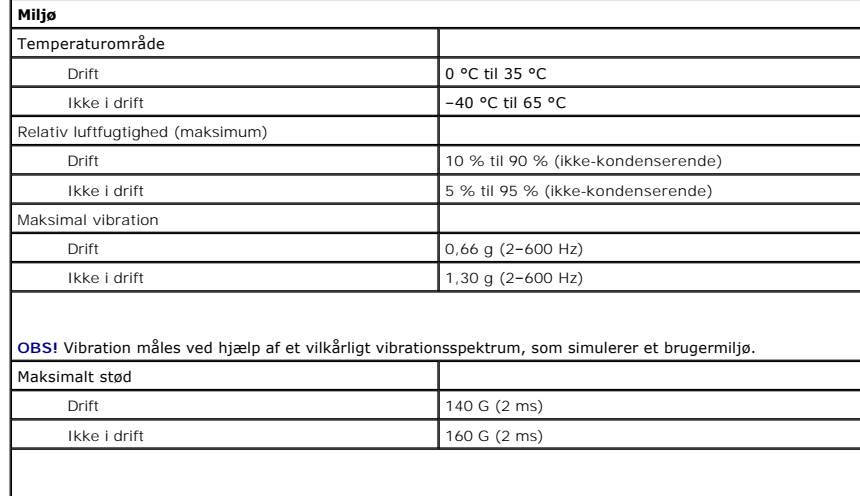

**OBS!** Stød måles med harddisken i hovedparkeret position og en 2 ms halv-sinus puls.

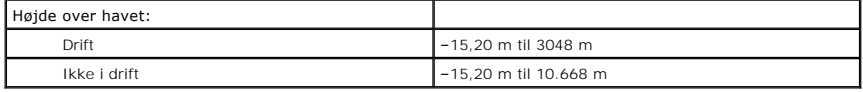

#### <span id="page-49-0"></span>**Bundkort Dell™ Latitude™ E6510 – Servicehåndbog**

ADVARSEL: Inden du udfører arbejde på computerens indvendige dele, skal du læse de sikkerhedsoplysninger, der fulgte med computeren. Se<br>webstedet Regulatory Compliance på www.dell.com/regulatory\_compliance for yderligere o

### **Fjernelse af bundkortet**

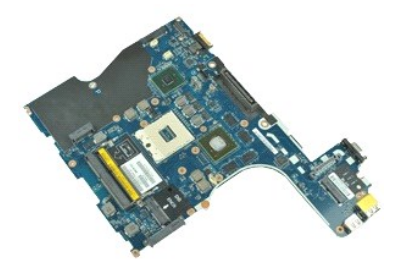

**OBS!** Du skal muligvis installere Adobe™ Flash Player™ fra **Adobe.com** for at kunne se nedenstående illustrationer.

- 
- 1. Følg procedurerne i <u>Før du arbejder indeni din computer</u>.<br>2. Fjern <u>batteriet</u>.<br>3. Fjern <u>SIM-kort (Subscriber Identity Module)</u>.<br>4. Remove the <u>optiske drevet</u>.<br>5. Fjern <u>knapcellebatteriet</u>.
- 
- 
- 
- 
- 
- 7. Fjern <u>[hængseldækslerne](file:///C:/data/systems/late6510/dk/SM/lcdhinge.htm)</u>.<br>8. Fjern <u>harddisken.</u><br>19. Fjern <u>[kort til trådløst wide area network \(Wireless Wide Area Network –](file:///C:/data/systems/late6510/dk/SM/wwan.htm) WWAN).</u><br>11. Fjern <u>[kort til trådløst lokalnetværk \(Wireless local area network –](file:///C:/data/systems/late6510/dk/SM/wlan.htm) WLAN).</u>
- 
- 12. Fjern <u>[skærmmodulet](file:///C:/data/systems/late6510/dk/SM/lcdassm.htm)</u>.<br>13. Fjern <u>[kølelegemet og blæsermodulet](file:///C:/data/systems/late6510/dk/SM/heatsink.htm)</u>.
- 14. Fjern <u>processoren</u>.<br>15. Fjern <u>[håndledsstøtten](file:///C:/data/systems/late6510/dk/SM/palmrest.htm)</u>.
- 
- 16. Fjern <u>ExpressCard-kortet</u>.<br>17. Fjern <u>Bluetooth®-kortet</u>.
- 16. Fjern ExpressCard-kortet.<br>17. Fjern Bluetooth®-kortet.<br>18. Fri<mark>gør kabeltappen og frakobl SD media-</mark>kortets datakabel fra bundkortet.
- 19. Fjern de skruer, som fastgør bundkortet til kabinettet.
- 20. Frakobl bundkortet fra I/O-kortet og vend bundkortet om.
- 21. Frakobl DC-in strømkablet fra bundkortet.
- 22. Fjern bundkortet fra kabinettet.

### **Genmontering af bundkortet**

Udfør ovenstående trin i modsat rækkefølge for at genmontere bundkortet.

### <span id="page-50-0"></span>**kort til trådløst lokalnetværk (Wireless local area network – WLAN) Dell™ Latitude™ E6510 – Servicehåndbog**

ADVARSEL: Inden du udfører arbejde på computerens indvendige dele, skal du læse de sikkerhedsoplysninger, der fulgte med computeren. Se<br>webstedet Regulatory Compliance på www.dell.com/regulatory\_compliance for yderligere o

### **Fjernelse af WLAN-kortet**

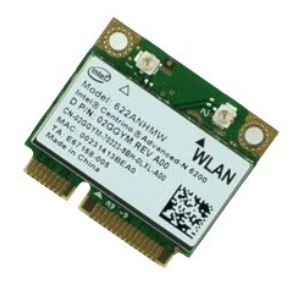

**OBS!** Du skal muligvis installere Adobe™ Flash Player™ fra **Adobe.com** for at kunne se nedenstående illustrationer.

- 
- 
- 
- 1. Følg procedurerne i <u>Før du arbeider indeni din computer</u>.<br>2. Fjern <u>batteriet.</u><br>4. Fjern <u>[hængseldækslerne](file:///C:/data/systems/late6510/dk/SM/LCDhinge.htm)</u>.<br>4. Fjern <u>hængseldækslerne</u>.<br>5. Frigør skærmkablet fra kabelføringsskinnerne på computeren.
- 6. Afbryd antennekablerne fra WLAN-kortet.
- 7. Fjern skruen, som holder WLAN-kortet fast til computeren.
- 8. Skub WLAN-kortet væk ud af dets stik på bundkortet, og fjern det fra computeren.

### **Genmontering af WLAN-kortet**

Udfør trinene ovenfor i omvendt rækkefølge for at udskifte WLAN-kortet.

# <span id="page-51-0"></span>**Sådan arbejder du med computeren**

**Dell™ Latitude™ E6510 – Servicehåndbog** 

- [Før du arbejder med computerens indvendige dele](#page-51-1)
- [Anbefalede værktøjer](#page-51-2)
- **O** [Slukning af computeren](#page-51-3)
- [Efter du har udført arbejde på computerens indvendige dele](#page-52-0)

### <span id="page-51-1"></span>**Før du arbejder med computerens indvendige dele**

Følg nedenstående sikkerhedsretningslinjer for at beskytte computeren mod potentielle skader og af hensyn til din egen sikkerhed. Hvis intet andet er angivet<br>bygger hver fremgangsmåde i dette dokument på følgende forudsætn

- 
- 
- ı Du har udført trinnene i <u>Arbeide på computeren</u>.<br>ı Du har læst de sikkerhedsoplysninger, som fulgte med din computer.<br>ı En komponent kan udskiftes eller hvis købt separat installeres ved at udføre fjernelsesprocedu

ADVARSEL: Før du arbejder med computerens indvendige dele, skal du læse de sikkerhedsinstruktioner, der fulgte med computeren. Se<br>webstedet Regulatory Compliance på www.dell.com/regulatory\_compliance for yderligere oplysni

- FORSIGTIG: Mange reparationer kan kun udføres af en certificeret servicetekniker. Du bør kun foretage fejlfinding og enkle reparationer, som<br>angivet i din produktdokumentation, eller som anvist af vores online eller telefo **computer.**
- **FORSIGTIG: For at undgå elektrostatisk afladning bør du jorde dig selv ved hjælp af en jordingsrem eller ved jævnligt at røre ved en umalet metaloverflade, såsom et stik på bagsiden af computeren.**
- FORSIGTIG: Håndter komponenter og kort forsigtigt. Rør ikke ved komponenterne eller kortenes kontaktområder. Hold et kort i kanterne eller i<br>opsætningsrammen. Hold en komponent som f.eks. en processor ved dens kanter og ik
- △ FORSIGTIG: Når du fjerner et kabel, skal du tage fat i stikket eller tappen, ikke i selve kablet. Nogle kabler har stik med låsetappe, og her skal<br>L<sup>a</sup>setterases tyddre ind index killig i skal du tage låsetappene trykkes ind, inden kablet fjernes. Når du trækker forbindelsesstykker ud, bør du sikre dig, at de flugter med stikket for at undgå<br>bøjede ben. Du bør også sikre dig, at begge forbindelsesstykker flugter hinande
- **OBS!** Farven på computeren og visse komponenter kan variere fra, hvad der er vist i dette dokument. Ø

Inden du udfører arbejde på computerens indvendige dele, skal du benytte følgende fremgangsmåde for at forebygge skader på computeren:

- 1. Sørg for, at arbejdsoverfladen er jævn og ren for at forhindre, at computerdækslet bliver ridset.<br>2. Sluk for computeren (se Sådan slukker du for din computer).
- Sluk for computeren (se Sådan slukker du for di
- 3. Hvis computeren er tilsluttet en dockingenhed (tildocked) som f.eks. den valgfrie Media Base eller Battery Slice, skal du fradocke den.

**FORSIGTIG: Hvis du vil frakoble et netværkskabel, skal du først koble kablet fra computeren og derefter koble kablet fra netværksenheden.**

- 
- 4. Træk alle netværkskabler ud af computeren. 5. Frakobl computeren og alle tilsluttede enheder fra deres stikkontakter.
- 6. Luk skærmen og vend computeren på hovedet på en jævn arbejdsflade.

**FORSIGTIG: For at undgå at beskadige bundkortet, skal du fjerne hovedbatteriet før du arbejder indeni computeren.**

- 7. Fjern hovedbatteriet (se [Batteri](file:///C:/data/systems/late6510/dk/SM/Battery.htm)).
- 
- 8. Vend computeren rigtigt. 9. Åbn skærmen.
- 10. Tryk på strømknappen for at jorde bundkortet.

**FORSIGTIG: For at undgå elektrisk stød skal du altid tage computeren ud af stikkontakten, inden du åbner skærmen.**

- **FORSIGTIG: Inden du rører ved noget inde i computeren, skal du skabe jordforbindelse ved at røre en umalet metaloverflade, f.eks. metallet på**   $\wedge$ **bagsiden af computeren. Mens du arbejder, skal du med jævne mellemrum røre en umalet metaloverflade for på den måde at fjerne statisk elektricitet, der kan skade de interne komponenter.**
- 11. Fjern alle installerede Expreskort eller Smart Cards fra deres slots. 12. Fjern harddisken (se Hard

#### <span id="page-51-2"></span>**Anbefalede værktøjer**

Procedurerne i dette dokument kræver eventuelt følgende værktøj:

- 
- l Lille, almindelig skruetrækker l #0 Stjerneskruetrækker l #1 Stjerneskruetrækker
- l En lille plastiksyl
- 1 Cd med Flash BIOS-opdateringsprogram

### <span id="page-51-3"></span>**Slukning af computeren**

**FORSIGTIG: For at undgå datatab bør du gemme og lukke alle åbne filer og lukke alle åbne programmer, inden du slukker computeren.**

- 1. Luk ned for operativsystemet:
	- l **I Windows® 7:**

Klik på **Start** , klik derefter på **Luk computeren**.

l **I Windows Vista®:**

Klik på **Start** , klik på pilen i nederste højre hjørne af **Startmenuen**, som vist nedenfor, og klik derefter på **Luk computeren**.

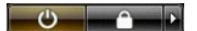

l **I Windows® XP:** 

Klik på **Start**® **Luk computeren**® **Luk**.

Computeren slukker, når operativsystemets nedlukningsproces er fuldført.

2. Sørg for, at computeren og alle tilsluttede enheder er slukket. Hvis computeren og de tilsluttede enheder ikke blev slukket automatisk, da du lukkede<br>operativsystemet, skal du trykke på tænd/sluk-knappen i 6 sekunder

### <span id="page-52-0"></span>**Efter arbejde inde i computeren**

Når du har udført eventuelle genmonteringer, skal du sikre dig, at alle eksterne enheder, kort og kabler er tilsluttet, inden du tænder computeren.

- **FORSIGTIG: For at undgå skade på computeren, må du kun bruge det batteri, der er beregnet til denne bestemte Dell-computer. Brug ikke batterier beregnet til andre Dell-computere.**
- 1. Forbind alle eksterne enheder såsom portreplikatorer, batterskiver eller mediebaser og sæt alle kort, som f.eks. Expreskort på plads.

### **FORSIGTIG: For at tilslutte et netværkskabel skal du først slutte kablet til netværksenheden og derefter slutte det til computeren.**

- 
- 
- 2. Forbind telefon- **eller netværkskabel til din computer.**<br>3. Sæt <u>[batteriet](file:///C:/data/systems/late6510/dk/SM/Battery.htm)</u> på plads.<br>4. Tilslut computeren og alle tilsluttede enheder til deres stikkontakter.<br>5. Tænd computeren.

# <span id="page-53-0"></span>**kort til trådløst wide area network (Wireless Wide Area Network – WWAN)**

**Dell™ Latitude™ E6510 – Servicehåndbog**

ADVARSEL! Inden du udfører arbejde på computerens indvendige dele, skal du læse de sikkerhedsoplysninger, der fulgte med computeren. Se<br>webstedet Regulatory Compliance på www.dell.com/regulatory\_compliance for yderligere o

### **Fjernelse af WWAN-kort**

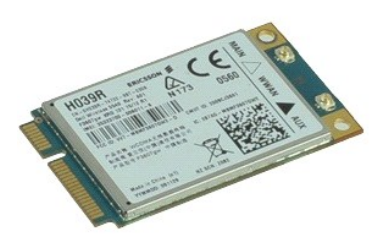

**OBS!** Du skal muligvis installere Adobe™ Flash Player™ fra **Adobe.com** for at kunne se nedenstående illustrationer.

- 1. Følg procedurerne i [Før du udfører arbejde på computerens indvendige dele](file:///C:/data/systems/late6510/dk/SM/work.htm#before).
- 
- 2. Fjern <u>batteriet</u>.<br>3. Fjern <u>adgangspanelet</u>.<br>4. Fjern antennekablerne fra WWAN-kortet.
- 5. Fjern den skrue, der holder WWAN-kortet fast til systemkortet.
- 6. Skub WWAN-kortet væk ud af dets stik på bundkortet, og fjern det fra computeren.

### **Udskiftning af WWAN-kortet**

Udfør trinene ovenfor i omvendt rækkefølge for at udskifte WWAN-kortet.